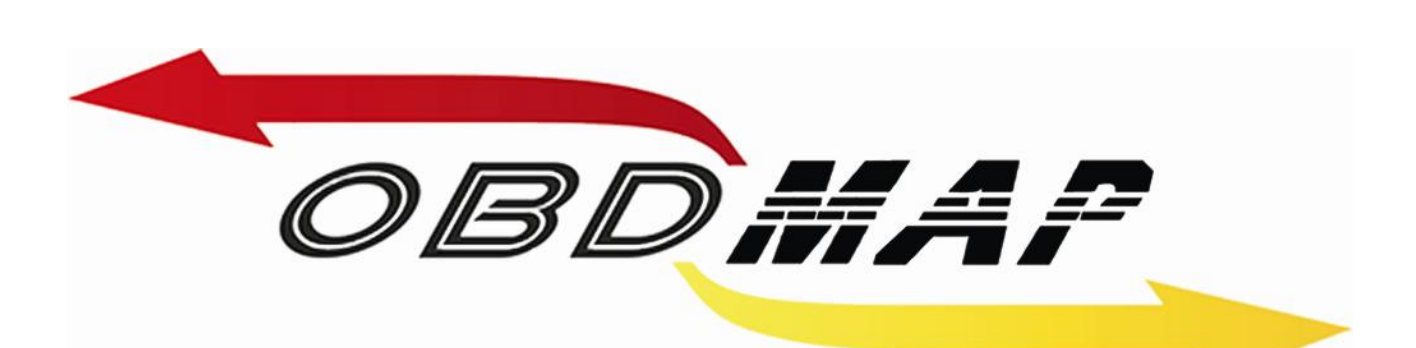

# **Manual Carga 'FIAT CODE 2 Body Computers' Rev. 2**

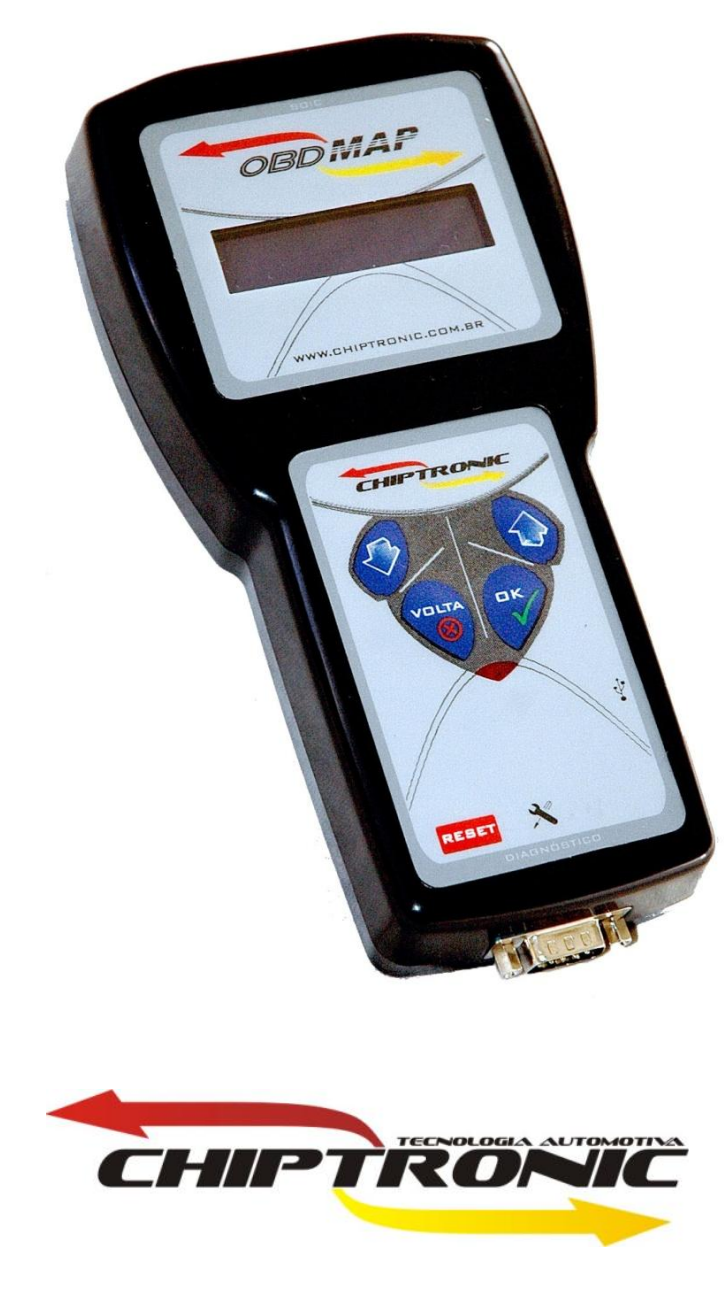

Maio de 2010

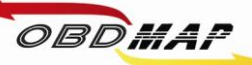

# Índice

<span id="page-1-0"></span>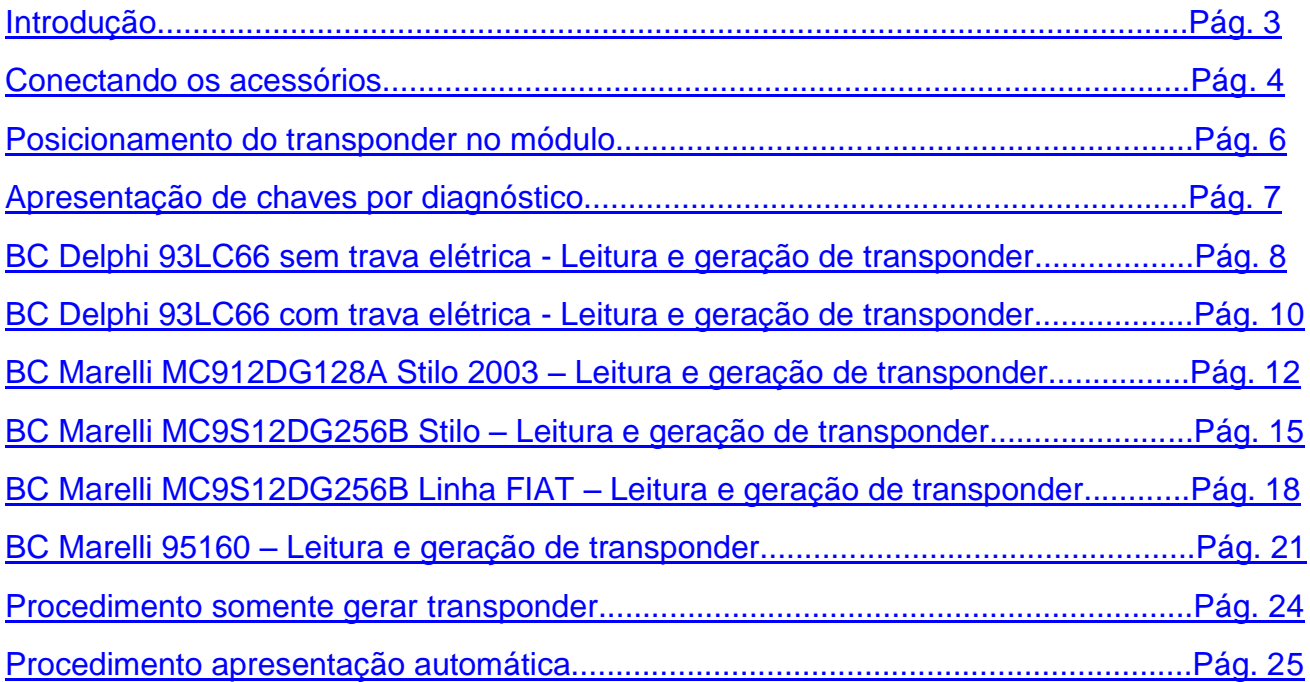

<span id="page-2-0"></span>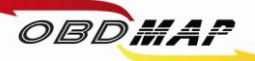

# Introdução

Com a carga **FIAT CODE 2 'Body Computer'** é possível gerar transponders e adicionar chaves automaticamente em toda linha Fiat que utiliza Body Computer (BC).

Para estas operações é utilizado o módulo de transponder, o cabo MCU para conectar no body computer, e o cabo CAN para apresentação por diagnóstico quando for selecionado somente gerar transponders.

Para que a soldagem do Cabo MCU com a placa do BC fique bem feita é necessário utilizar uma solda de boa qualidade, aconselhamos o uso de solda da marca **Best**. Também é aconselhável usar um aparelho de solda de uma potência não muito alta, 30 ou 40 watts é o ideal.

O Transponder utilizado em todo o sistema Code 2 é o **Megamos Crypto 48**, tratado neste manual por **T48**.

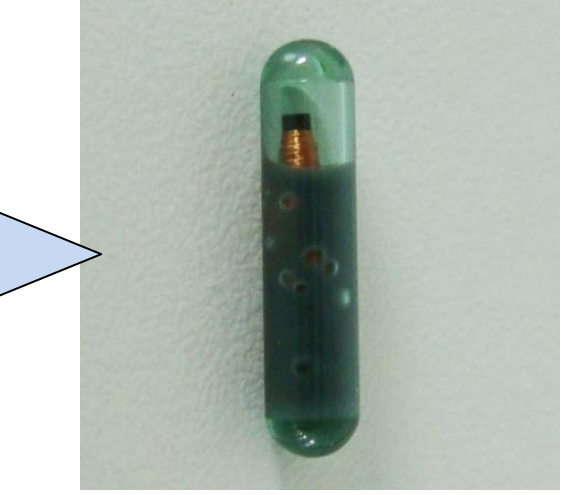

#### Histórico das Revisões deste Manual

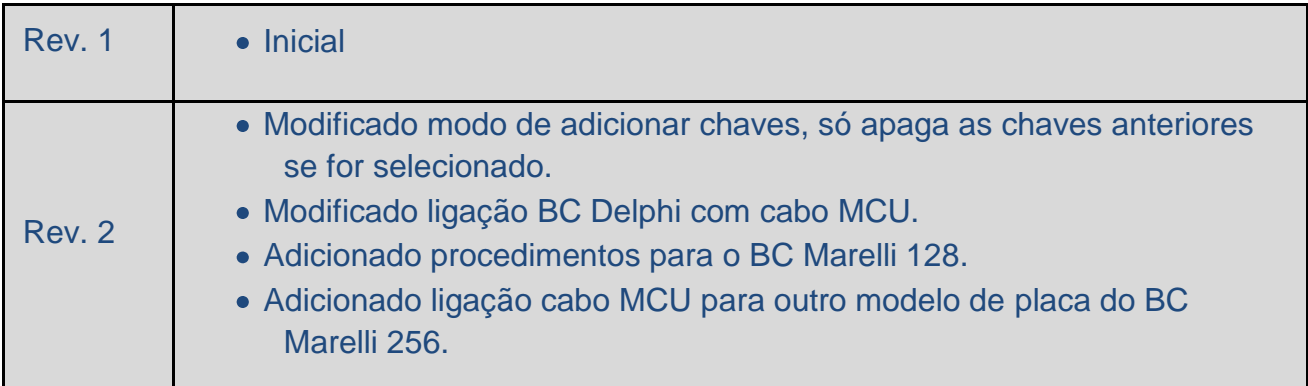

Se seu OBDMap não tem as funções descritas neste manual, procure seu revendedor para atualização de cargas, correções gratuitas ou compra de novas cargas.

> **[Retornar ao](#page-1-0)  [Índice](#page-1-0)**

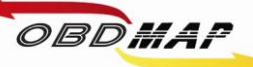

### <span id="page-3-0"></span>**Conectando os acessórios**

#### **Identificando os acessórios necessários**

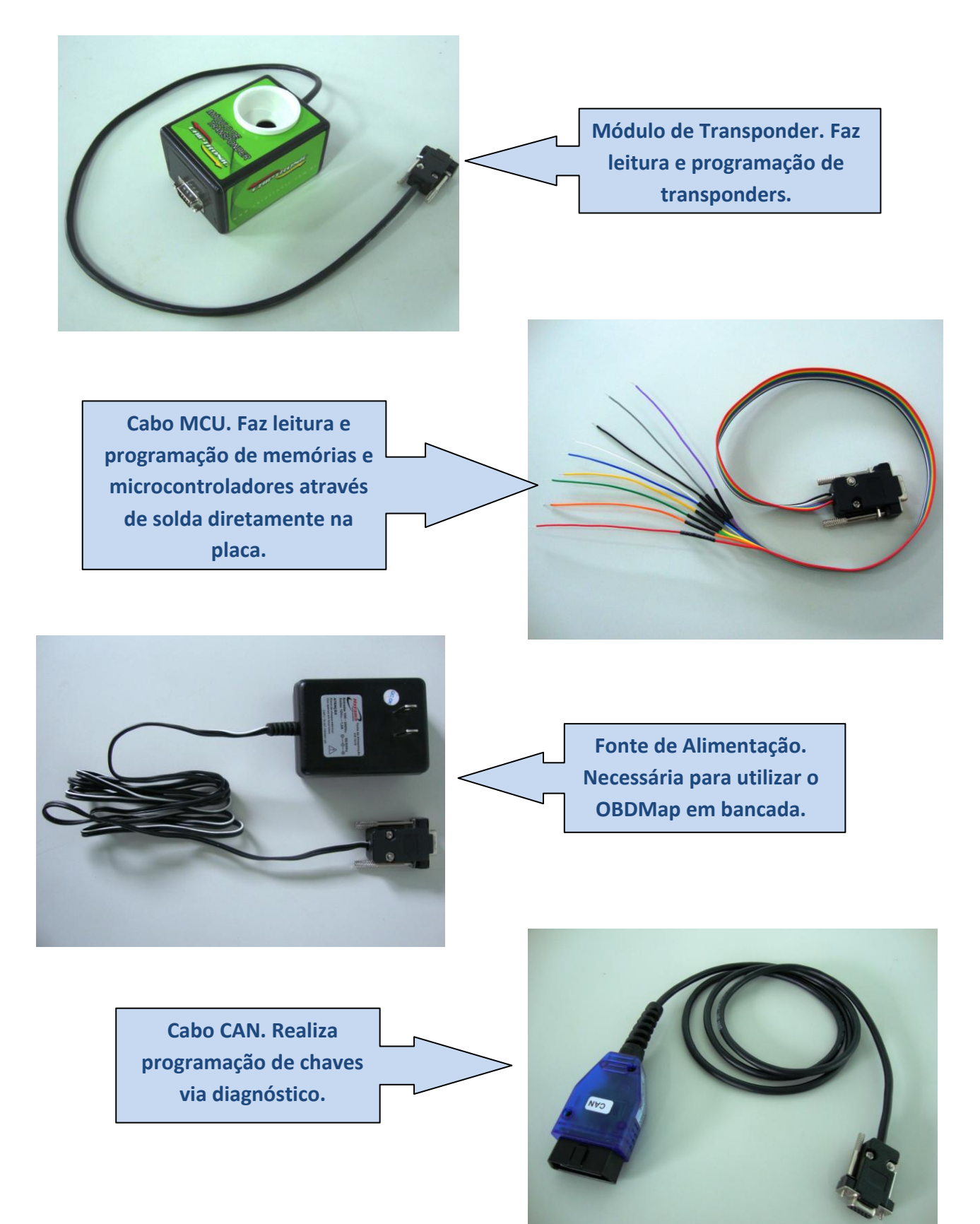

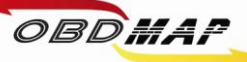

#### **Conectando os acessórios**

**Conecte o Módulo de Transponder no OBDMap e em seguida conecte a fonte de alimentação no Módulo de Transponder, conecte o cabo MCU no BC e em seguida no OBDMap.**

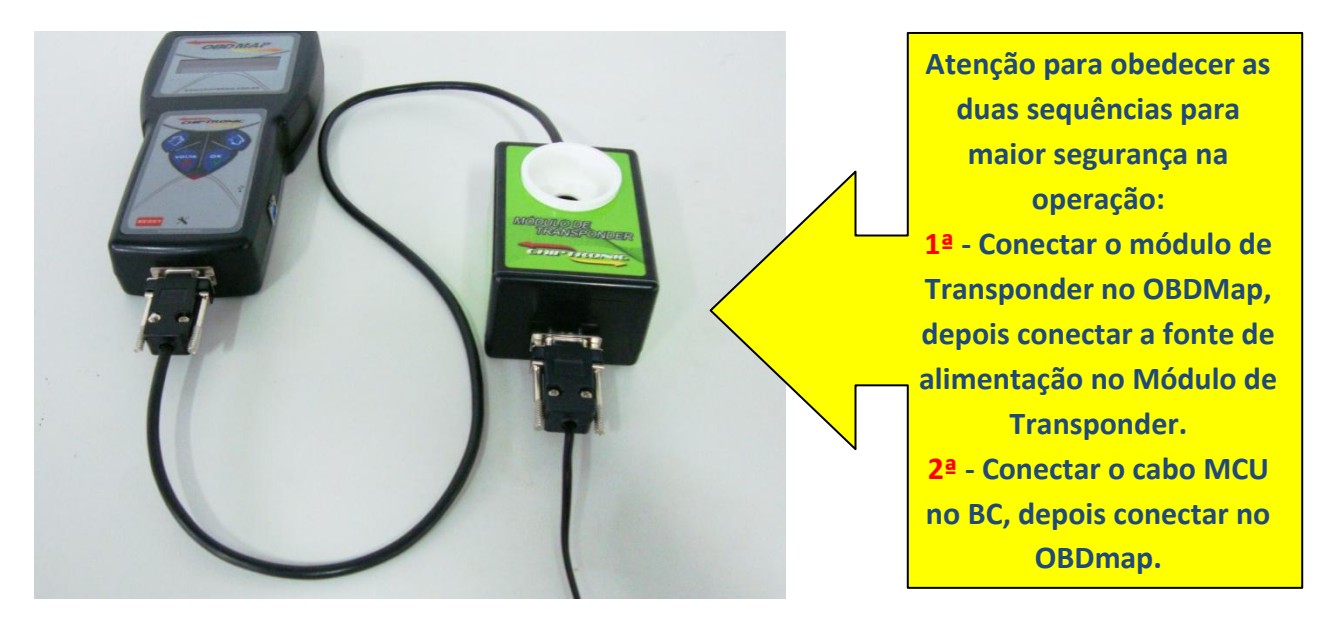

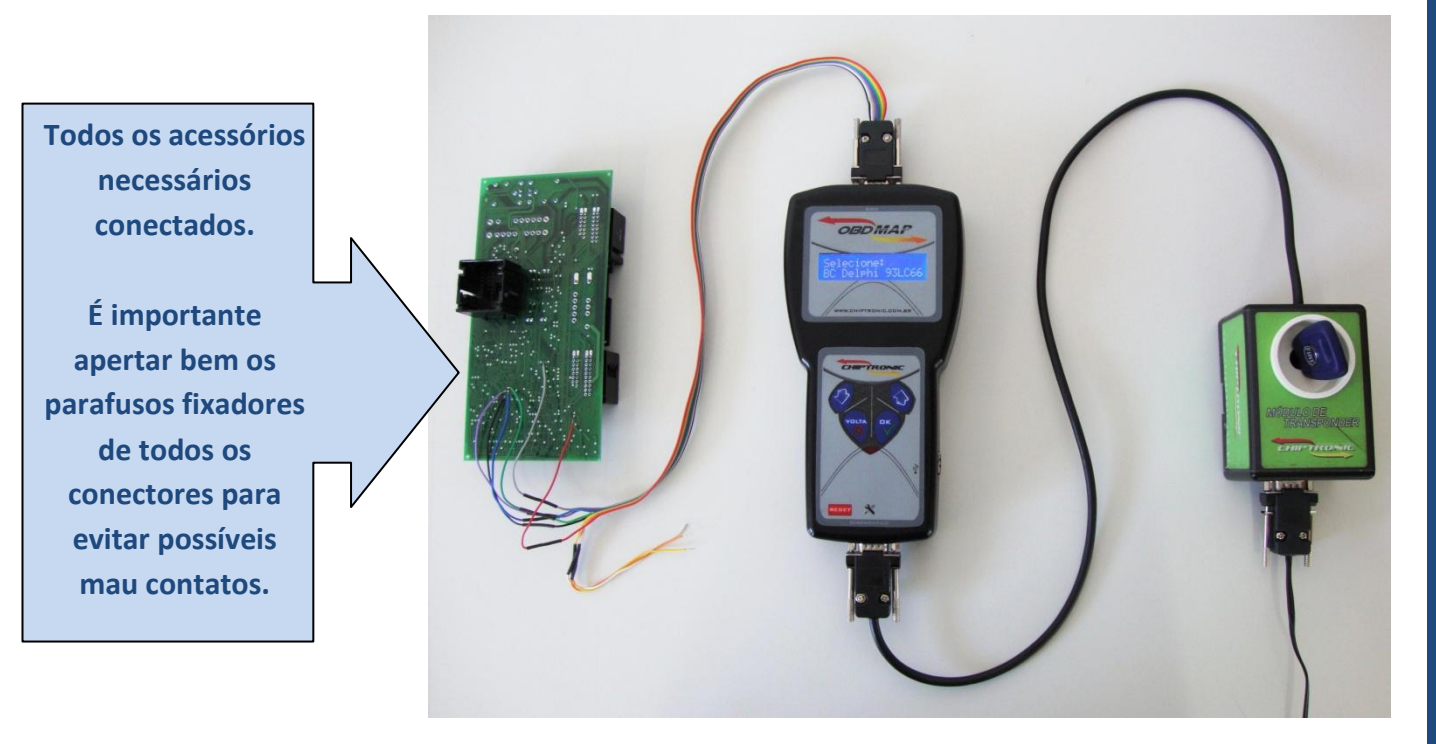

**Após todos os acessórios conectados, siga as instruções de operação no menu do OBDMap.**

> **[Retornar ao](#page-1-0) [Índice](#page-1-0)**

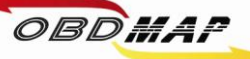

### <span id="page-5-0"></span>**Posicionamento do transponder T48 no módulo**

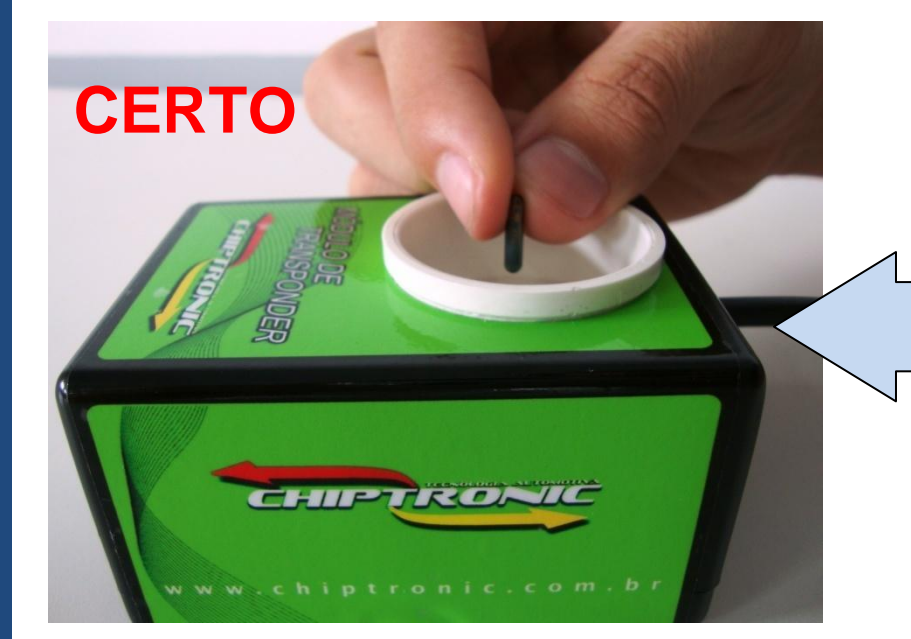

**O transponder deve ser posicionado dentro da antena (copo branco) do Módulo de transponder na posição vertical e no centro como mostrado ao lado.**

**O transponder não deve ficar fora da antena do Módulo, isto provavelmente causará erro na operação com o transponder.**

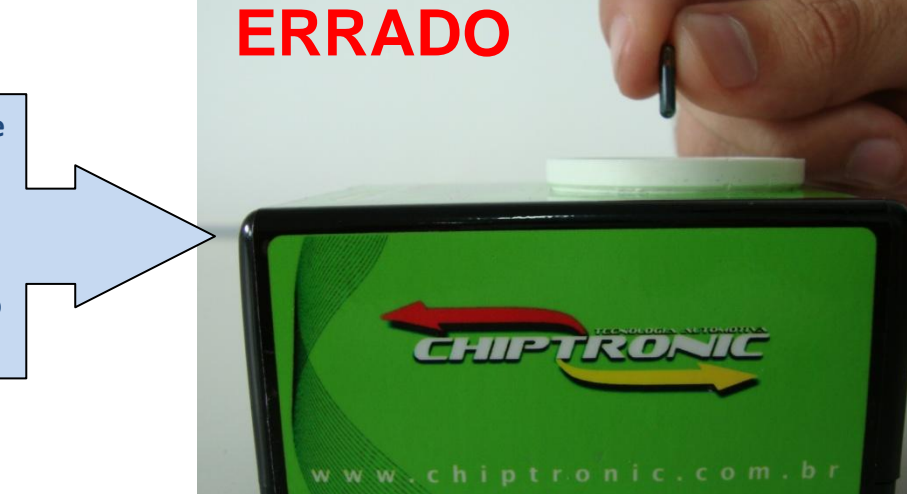

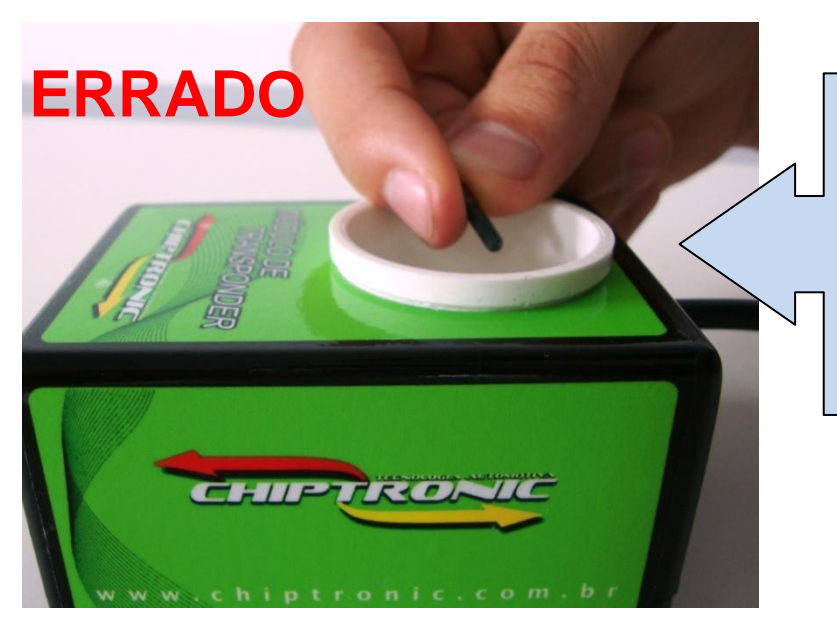

**O transponder não deve ficar inclinado na antena do Módulo, isto também pode causar erro na operação com o transponder. Procure deixá-lo na vertical.** 

> **[Retornar ao](#page-1-0)  [Índice](#page-1-0)**

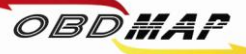

#### <span id="page-6-0"></span>**Apresentação de chaves por diagnóstico**

**Nos procedimentos de geração de transponder em que tenha sido selecionada a apresentação por diagnóstico, deve-se voltar o BC no veículo e utilizar um equipamento de diagnóstico que faça a apresentação das chaves geradas. O BC Delphi depois de conectado no veículo necessita aguardar no mínimo 10 minutos antes de fazer a apresentação por diagnóstico, senão é acusado código eletrônico incorreto. O OBDMap é capaz apresentar as chaves geradas, para isto utilize o cabo de diagnóstico CAN, conecte o cabo no OBDMap e depois no conector de diagnose do veículo e siga os passos a seguir no menu do OBDMap:**

- **1º - Selecione "Diagnostico"***,* **tecle OK**
- **2º - Selecione "Fiat"***,* **tecle OK**
- **3º - Selecione "CODE 2"***,* **tecle OK**
- **4º - Selecione "CODE 2 BC e Painel" , tecle OK**
- **5º - Selecione "Programar?" ou** *,* **tecle OK**
- **6º - Mensagem "Utilize o Cabo CAN!" É necessário utilizar o Cabo de diagnóstico CAN**
- **7º - Mensagem "COD. ELETRONICO: 00000", Utilize as teclas para cima e para baixo para digitar o código eletrônico, tecle OK**
- **8º - Mensagem "Insira a chave e tecle OK" insira a chave a ser programada, tecle OK**
- **9º - Mensagem "Ligue a ignicao e tecle OK" ligue a ignição, tecle OK**
- **10º - Mensagem "Aguarde..." Aguarde, apresentando chave**
- **11º - Mensagem "Chaves: X Programar mais?" Mostra o número de chaves programadas (No máximo 8 chaves)**
- **12º - Mensagem "OK - PROSSEGUIR, VOLTA - FINALIZA?" Tecle (X) VOLTA para encerrar o procedimento ou Tecle OK para apresentar nova chave e volte ao passo 8º**

#### **Outras Mensagens:**

**"Codigo Incorreto": O código eletrônico digitado não é o correto. Este código deve ser o mesmo da partida de emergência, e também é mostrado pelo OBDMap no procedimento de leitura e geração do transponder (Veículos com o BC Delphi necessitam aguardar no mínimo 10 minutos depois do BC montado no veículo, senão for aguardado este tempo antes de apresentar chaves, é acusado código incorreto também).**

**"Transponder não encontrado": Não foi detectado transponder na antena. Causa provável: Transponder ou antena de transponder do veículo com problemas.**

**"Transponder já programado": Este transponder já foi apresentado.**

**"Erro no transponder": Transponder não gerado. É necessário que o transponder tenha passado pelo procedimento de geração, ou que ele já esteja válido no veículo antes da apresentação.**

**"Transponder Bloqueado": Este transponder já esteve em uso no veículo e foi bloqueado durante outra operação de apresentação por diagnóstico. O OBDMap consegue desbloquear o transponder através da apresentação automática no momento da geração do transponder, para isso é necessário passar por este procedimento todos os transpoders que se deseja desbloquear e apresentar.**

> **[Retornar ao](#page-1-0)  [Índice](#page-1-0)**

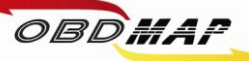

### <span id="page-7-0"></span>**BC DELPHI - 93LC66 sem trava elétrica: Leitura e Geração de Transponder**

### **Veículos linha Fiat (2000 a 2003)**

#### **Identificando o Body Computer:**

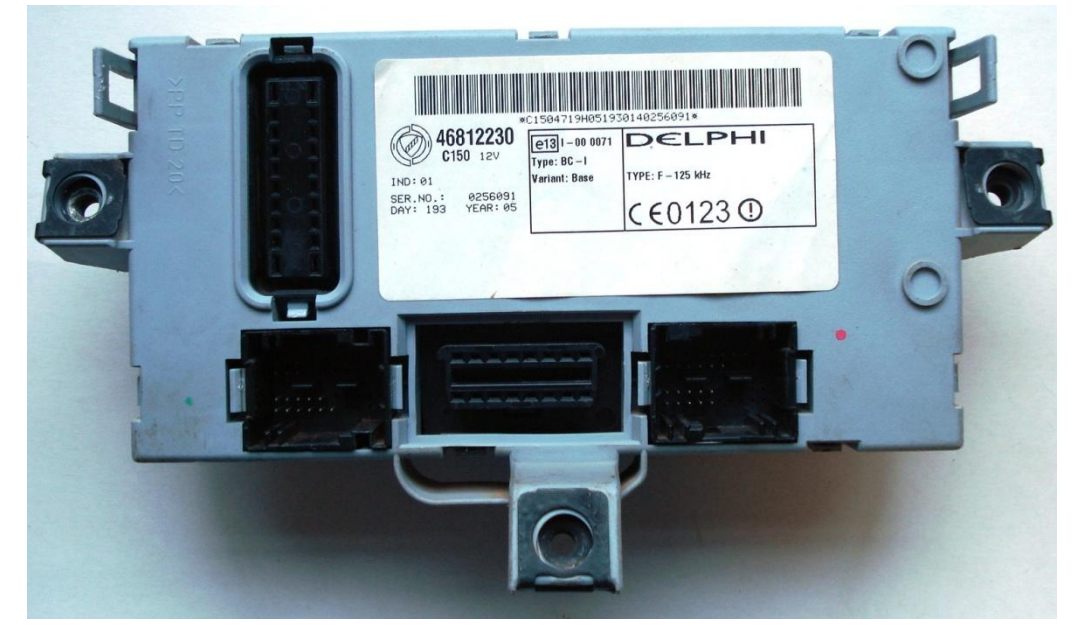

**Desmontando o Body Computer:**

**Utilize uma chave de fenda para destravar o BC.**

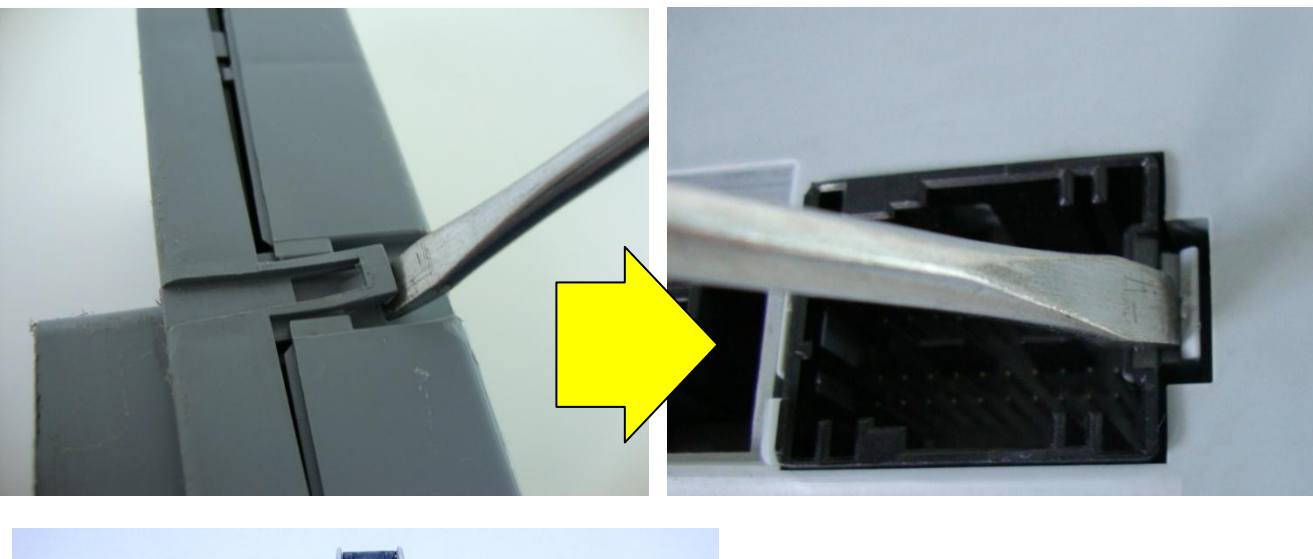

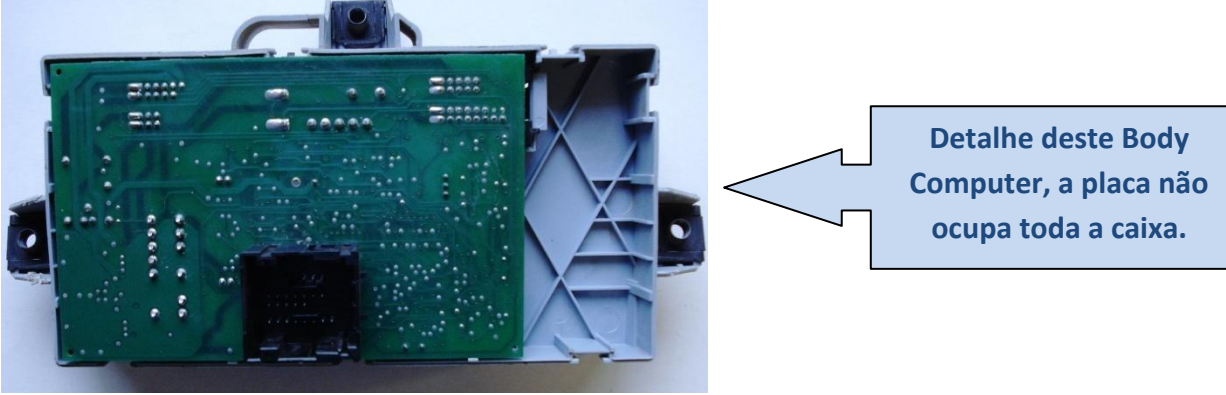

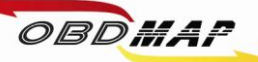

#### **Identificando a memória soic 93LC66:**

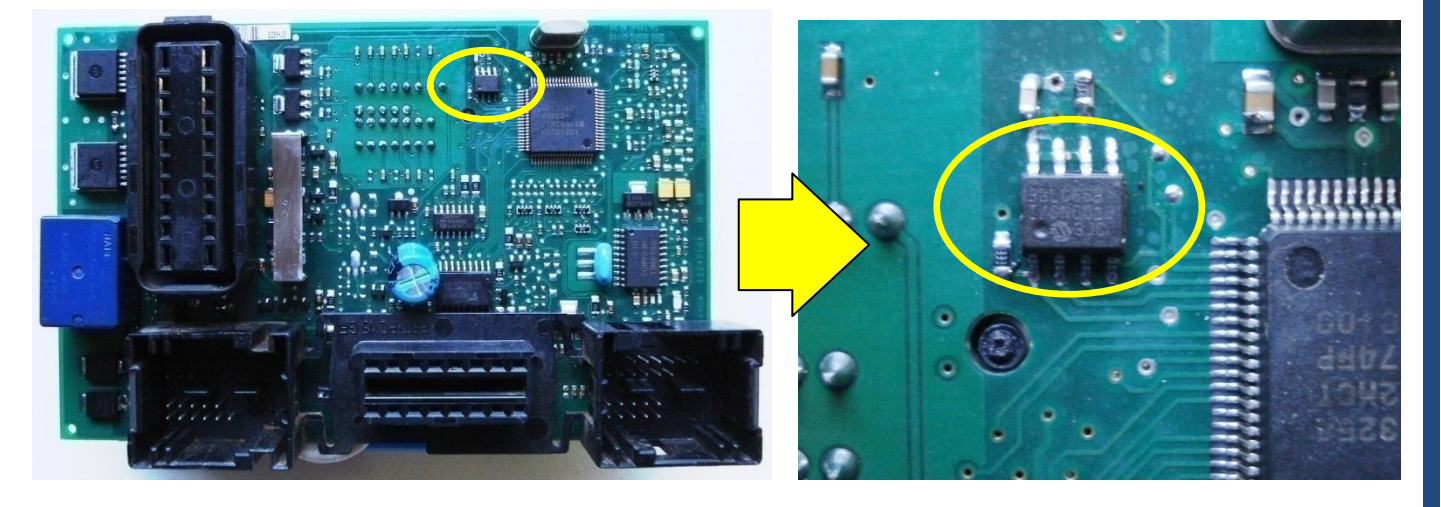

#### **Localizando os pontos para soldar o cabo MCU:**

#### **Atenção: Não trocar as posições dos fios.**

**Primeiro solde os fios no BC, depois ligue o cabo MCU no OBDMap.**

**Os fios que não estiverem sendo usados devem ser dobrados para trás para que não tenham contato com o BC e assim evitando danos ao BC e ao OBDMap.**

> **[Retornar ao](#page-1-0)  [Índice](#page-1-0)**

 **5 => Fio Azul 1 => Fio Verde 2 => Fio Preto 3 => Fio Vermelho 4 => Fio Roxo 6 => Fio Cinza**

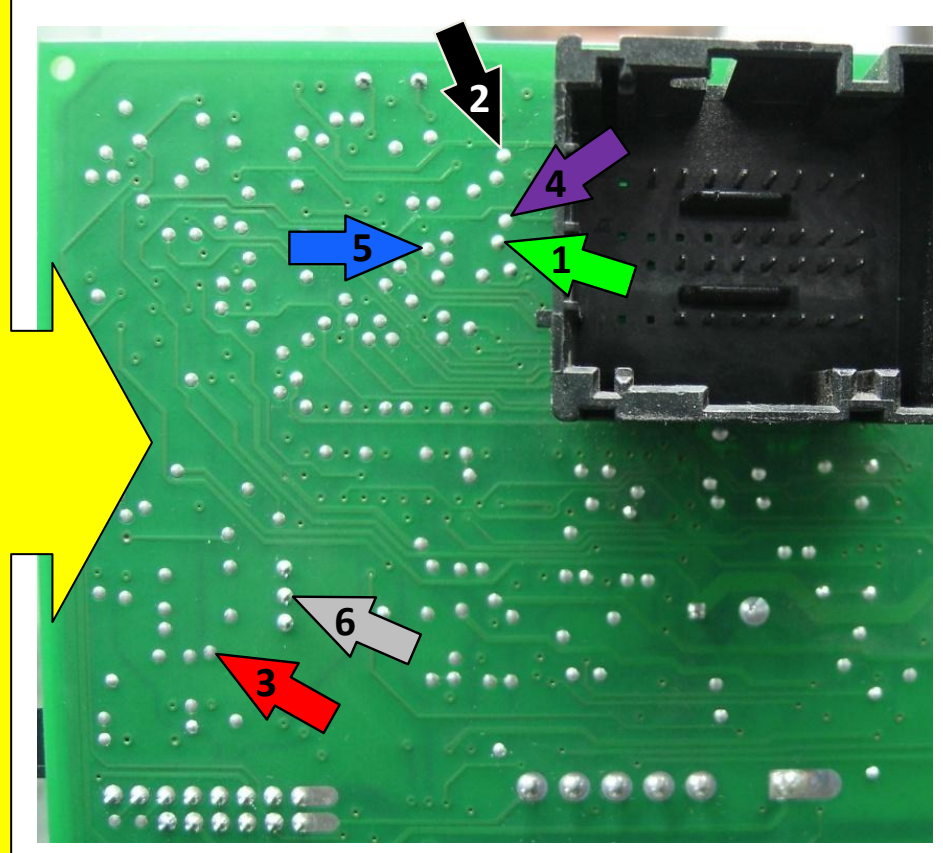

**[Somente Gerar](#page-23-0)  [transponder](#page-23-0)  [Pág. 24](#page-23-0)**

**[Apresentação](#page-24-0)  [automática](#page-24-0)  [Pág. 25](#page-24-0)**

<span id="page-9-0"></span>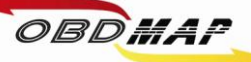

# **BC DELPHI - 93LC66 com trava elétrica: Leitura e Geração de Transponder Veículos linha Fiat (2000 a 2003)**

#### **Identificando o Body Computer:**

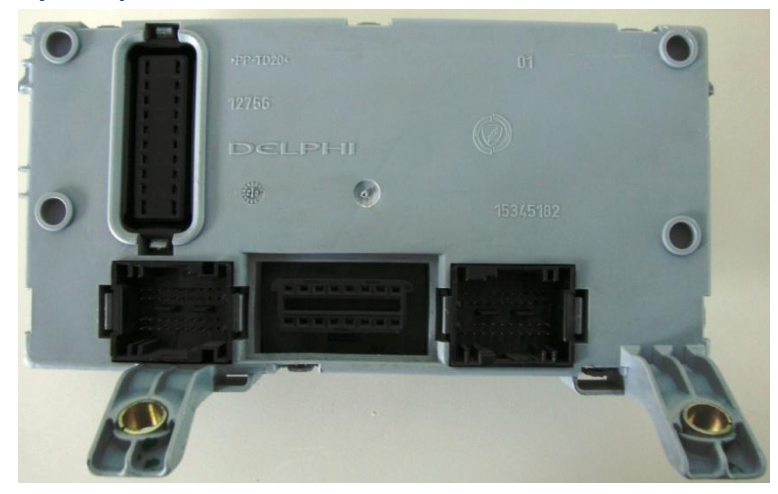

#### **Desmontando o Body Computer:**

**Utilize uma chave de fenda para destravar o BC.**

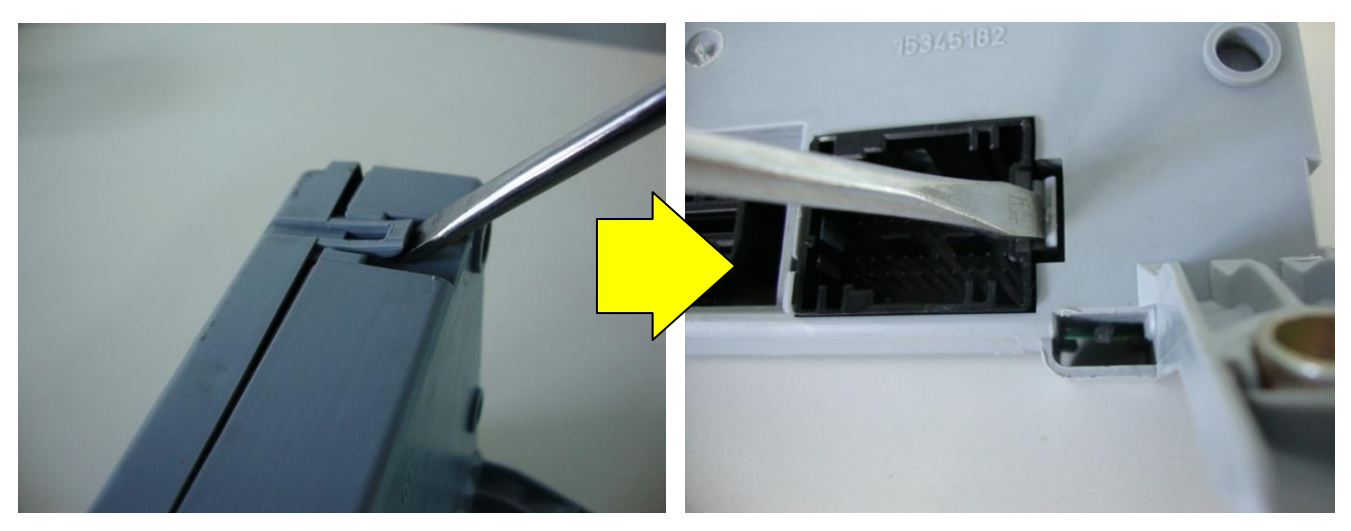

**Identificando a memória soic 93LC66:**

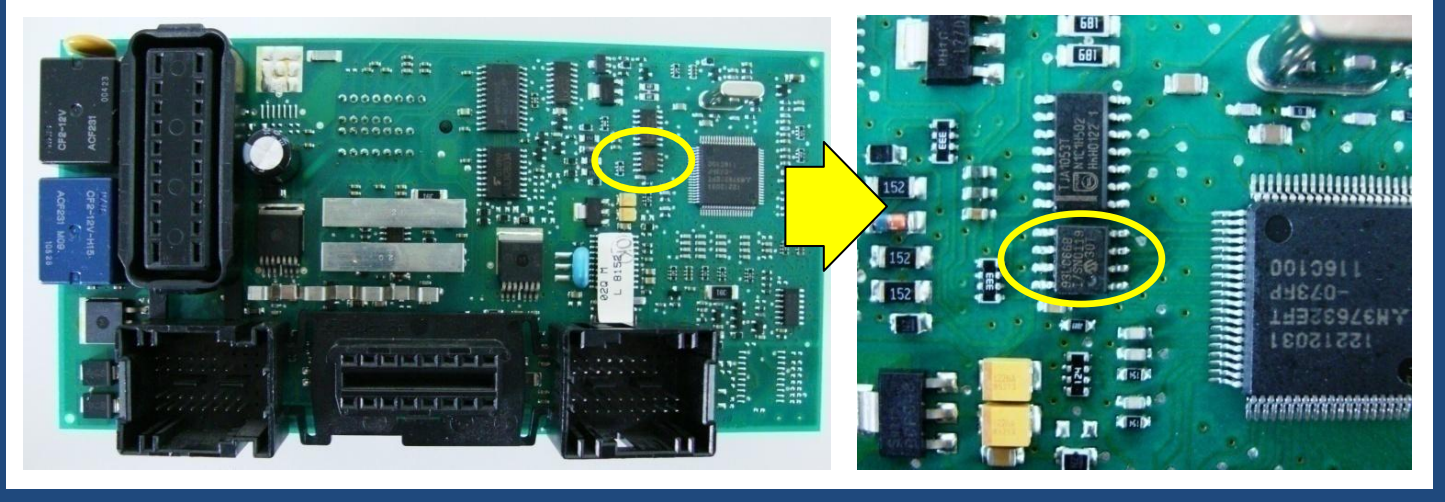

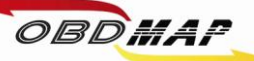

#### **Localizando os pontos para soldagem:**

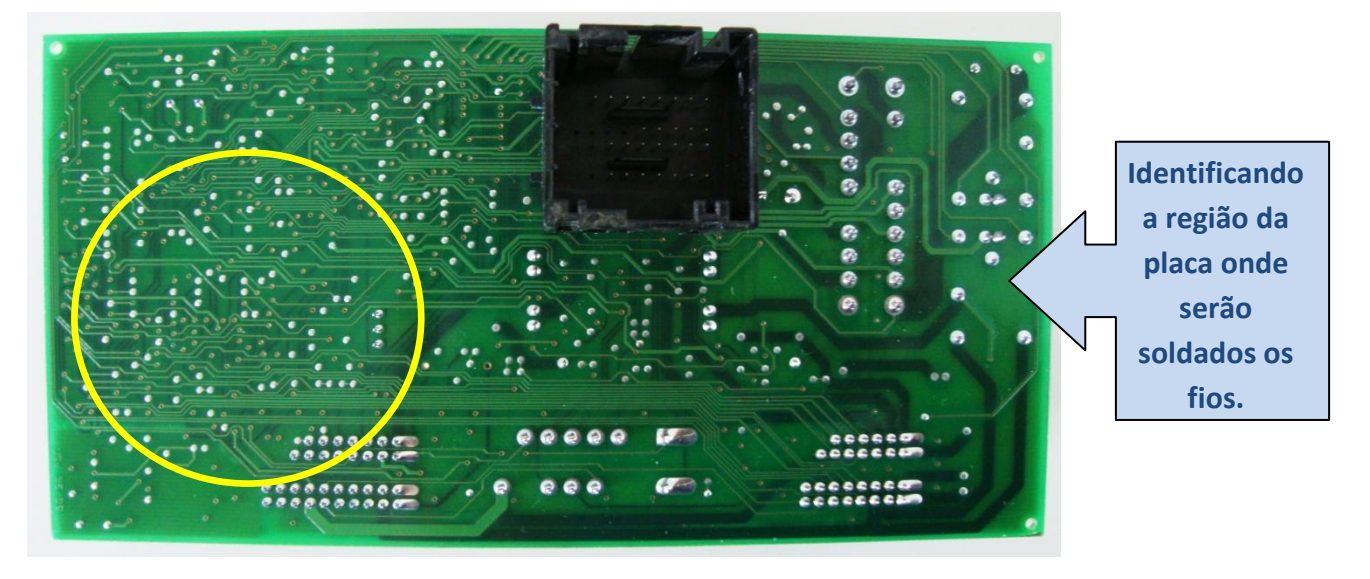

#### **Atenção:**

**Não trocar as posições dos fios.**

**Primeiro solde os fios no BC, depois ligue o cabo MCU no OBDMap.**

**Os fios que não estiverem sendo usados devem ser dobrados para trás para que não tenham contato com o BC e assim evitando danos ao BC e ao OBDMap.**

> **[Retornar ao](#page-1-0)  [Índice](#page-1-0)**

 **4 => Fio Roxo 1 => Fio Verde 2 => Fio Preto 3 => Fio Vermelho 5 => Fio Azul 6 => Fio Cinza**

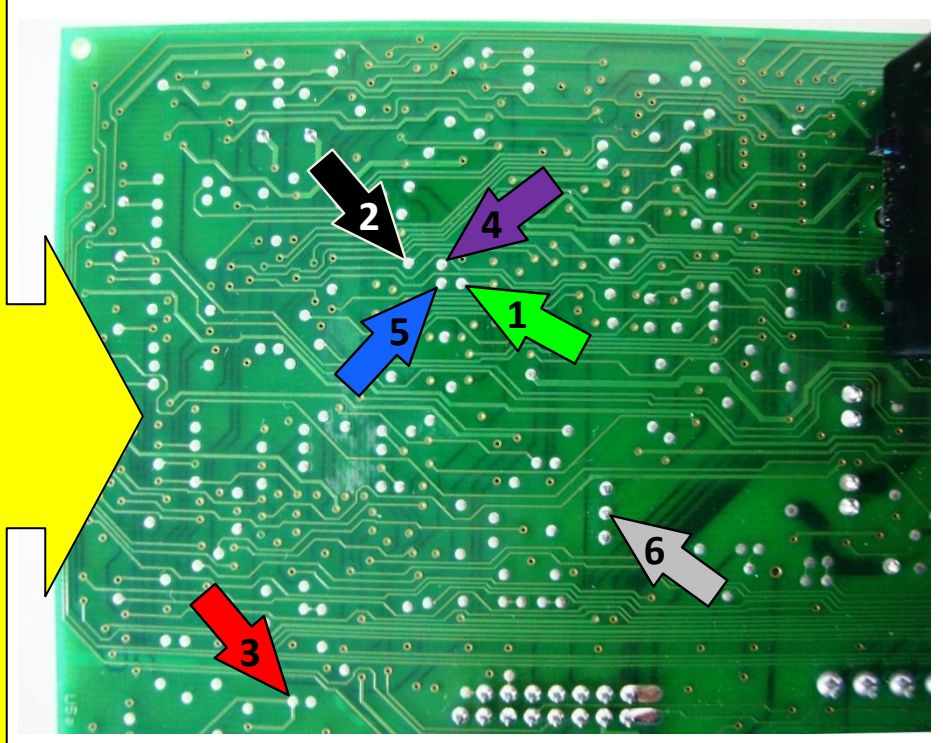

**[Somente Gerar](#page-23-0)  [transponder](#page-23-0)  [Pág. 24](#page-23-0)**

**[Apresentação](#page-24-0)  [automática](#page-24-0)  [Pág. 25](#page-24-0)**

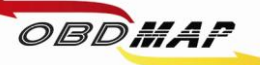

## <span id="page-11-0"></span>**BC Marelli MC912DG128A: Leitura e Geração de Transponder Veículos Stilo (2003)**

**Identificando o Body Computer:**

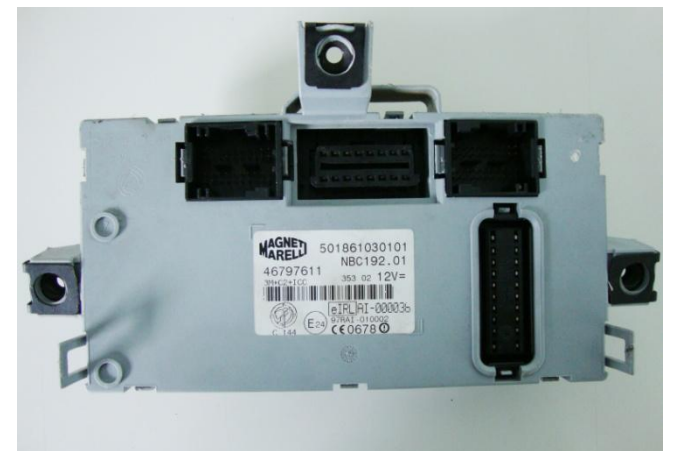

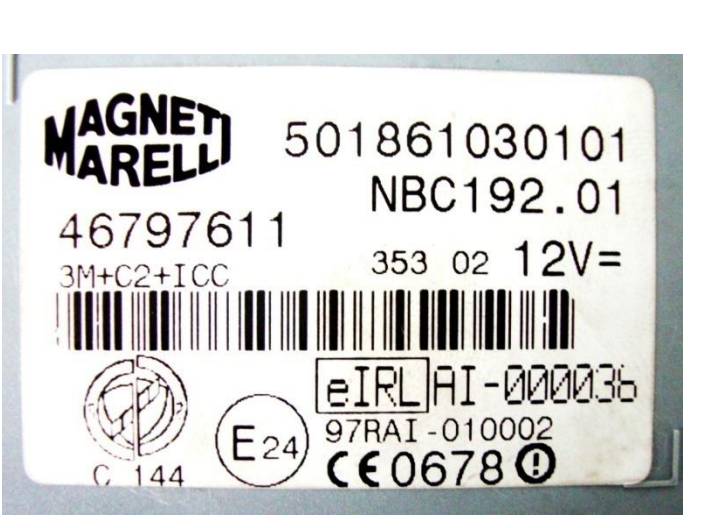

**Desmontando o Body Computer:**

**Utilize uma chave de fenda para destravar o BC.**

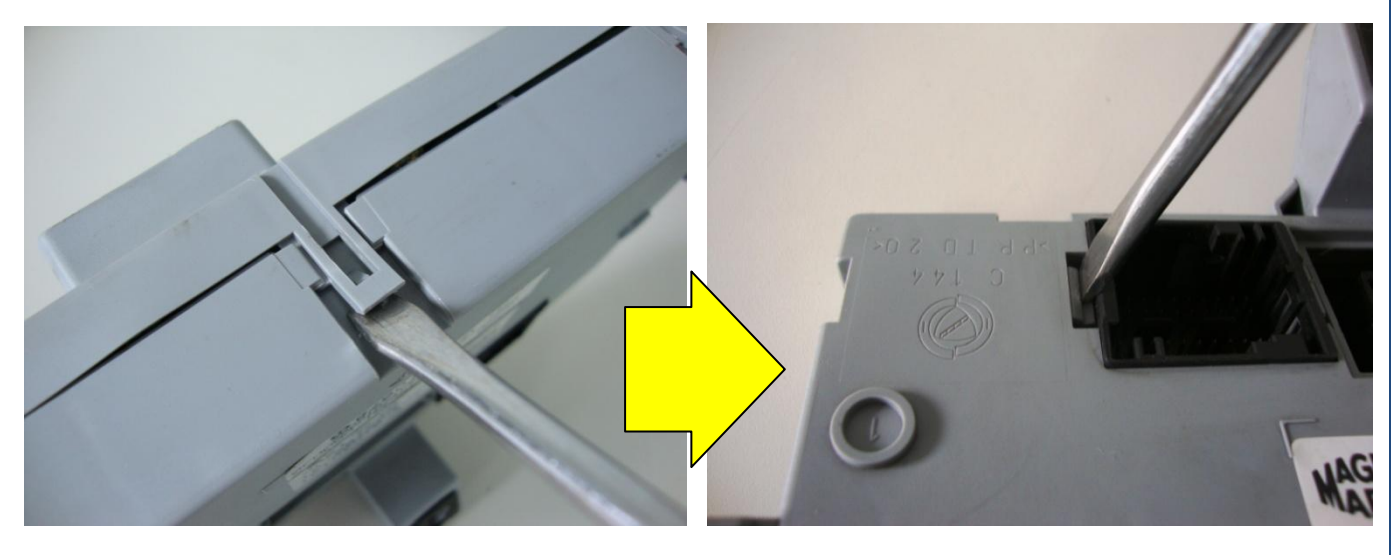

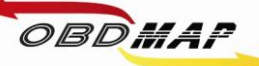

#### **Identificando o microcontrolador MC912DG128A:**

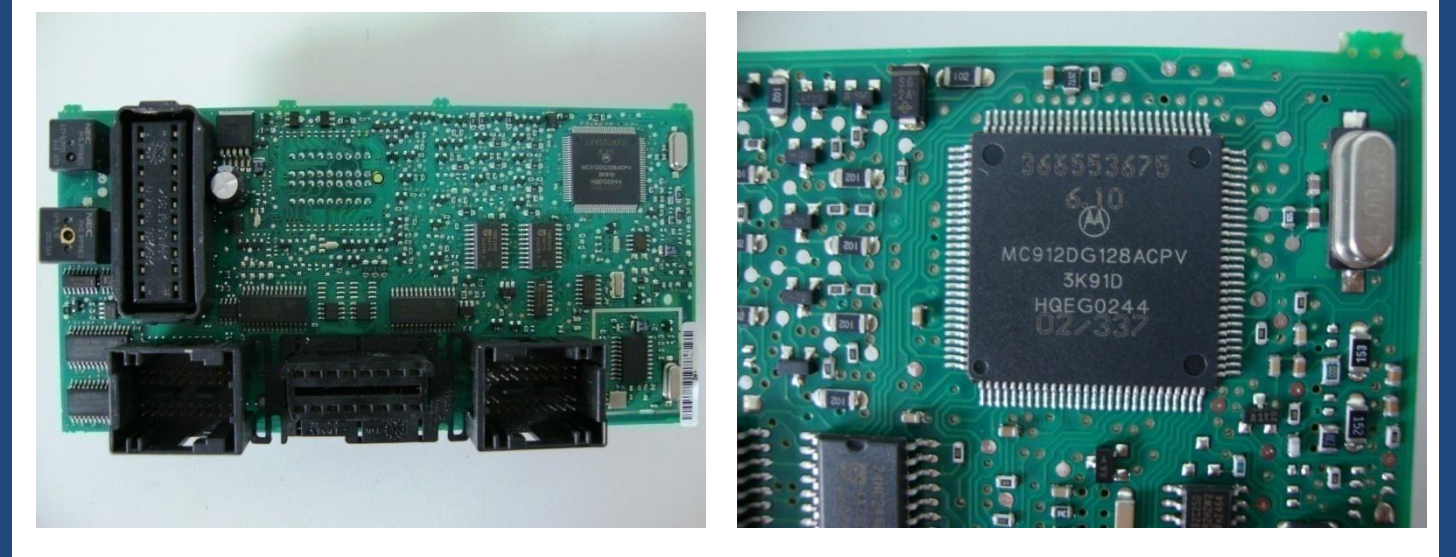

#### **Localizando os pontos para soldagem:**

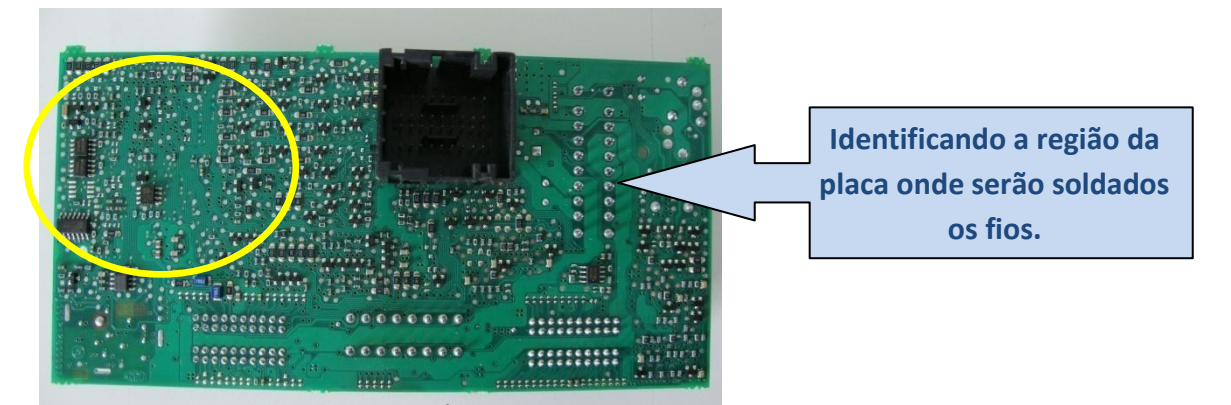

**Identificando os pontos a serem soldados os fios do cabo MCU:**

**1 => Fio Amarelo 2 => Fio Preto 3 => Fio Vermelho 4 => Fio Verde**

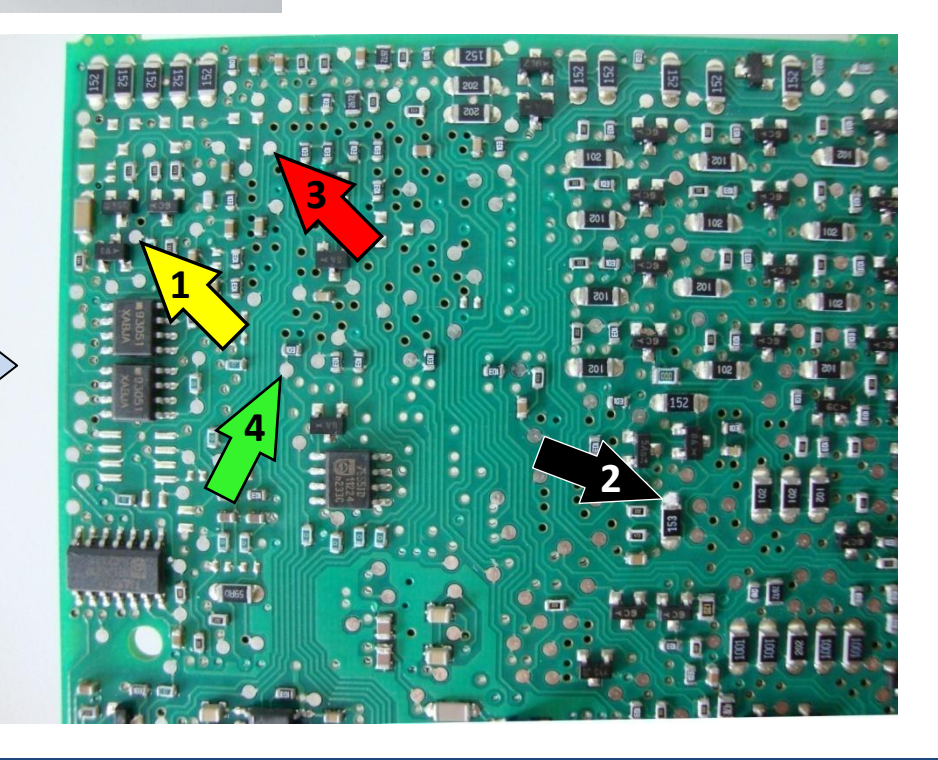

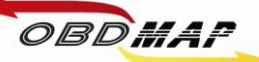

**Soldando o Cabo MCU no BC:**

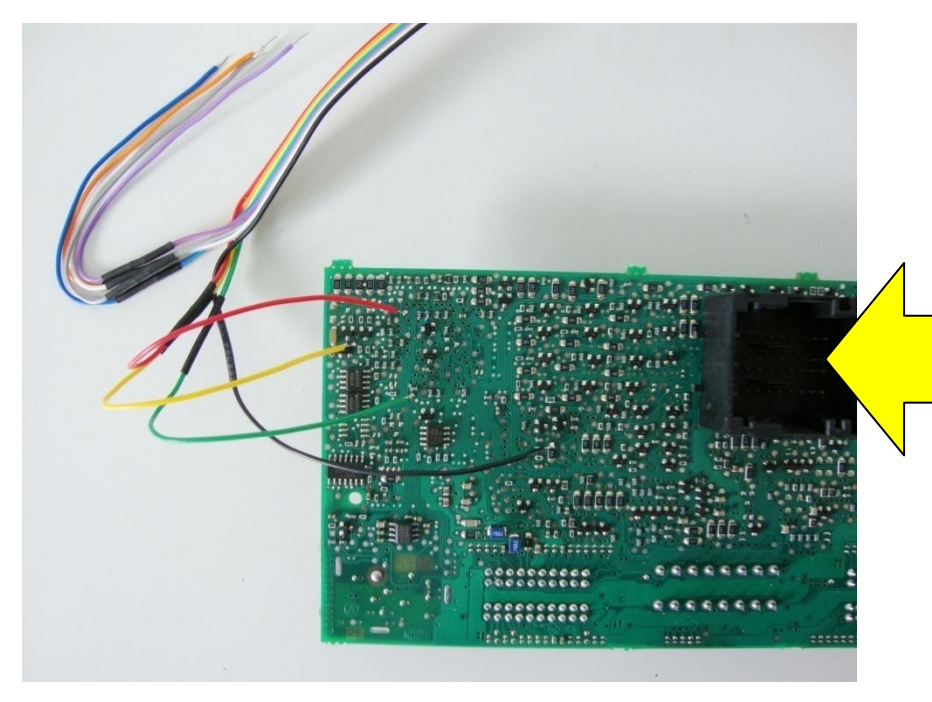

**Atenção: Não trocar a posição dos fios.** 

**Primeiro solde os fios no BC, depois ligue o cabo MCU no OBDMap.**

**Os fios que não estiverem sendo usados devem ser dobrados para trás como na foto, para que não tenham contato com o BC e assim evitando danos ao BC e ao OBDMap.**

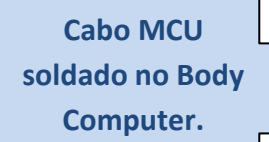

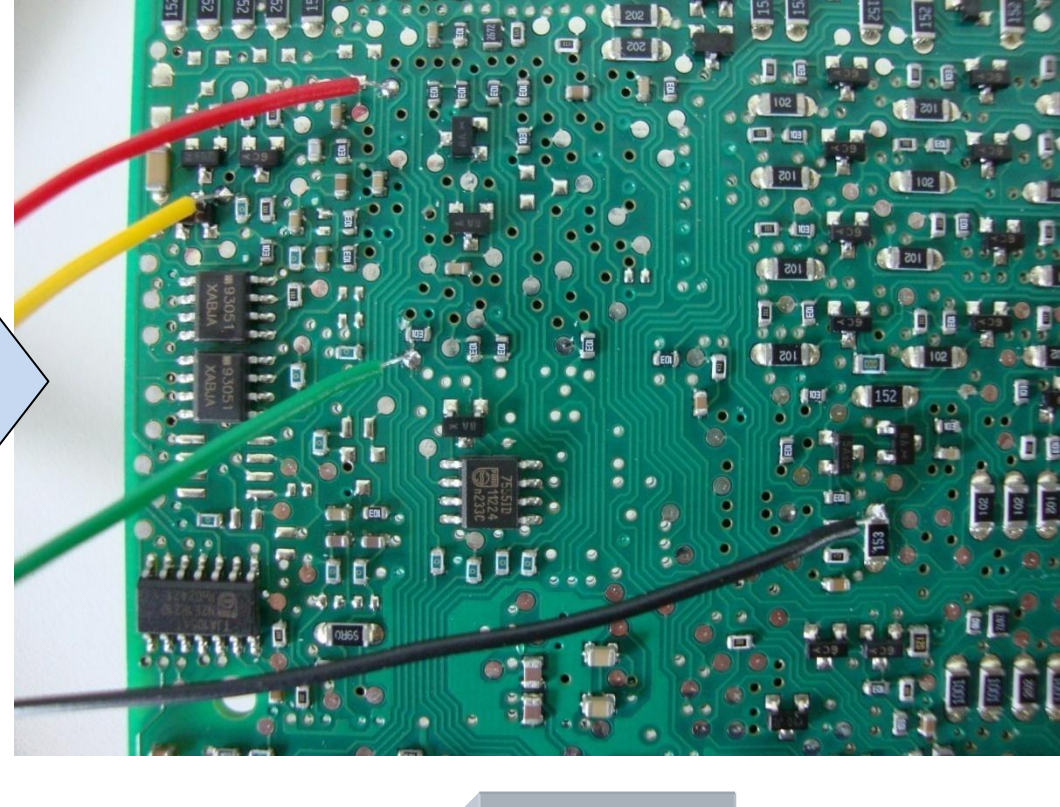

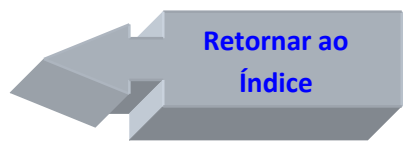

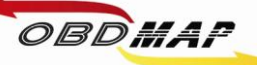

# <span id="page-14-0"></span>**BC Marelli MC9S12DG256B: Leitura e Geração de Transponder Veículos Stilo (2004 a 2007)**

**Identificando o Body Computer:**

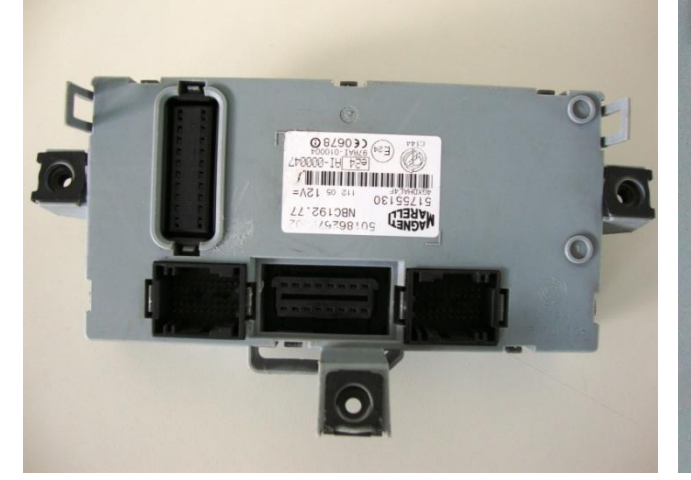

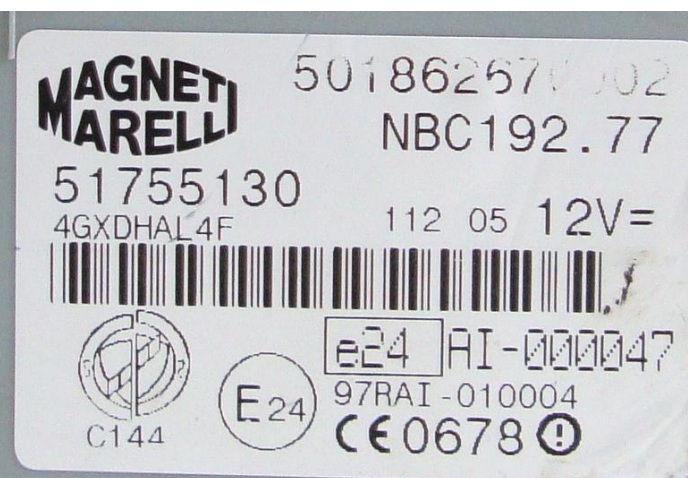

**Desmontando o Body Computer:**

**Utilize uma chave de fenda para destravar o BC.**

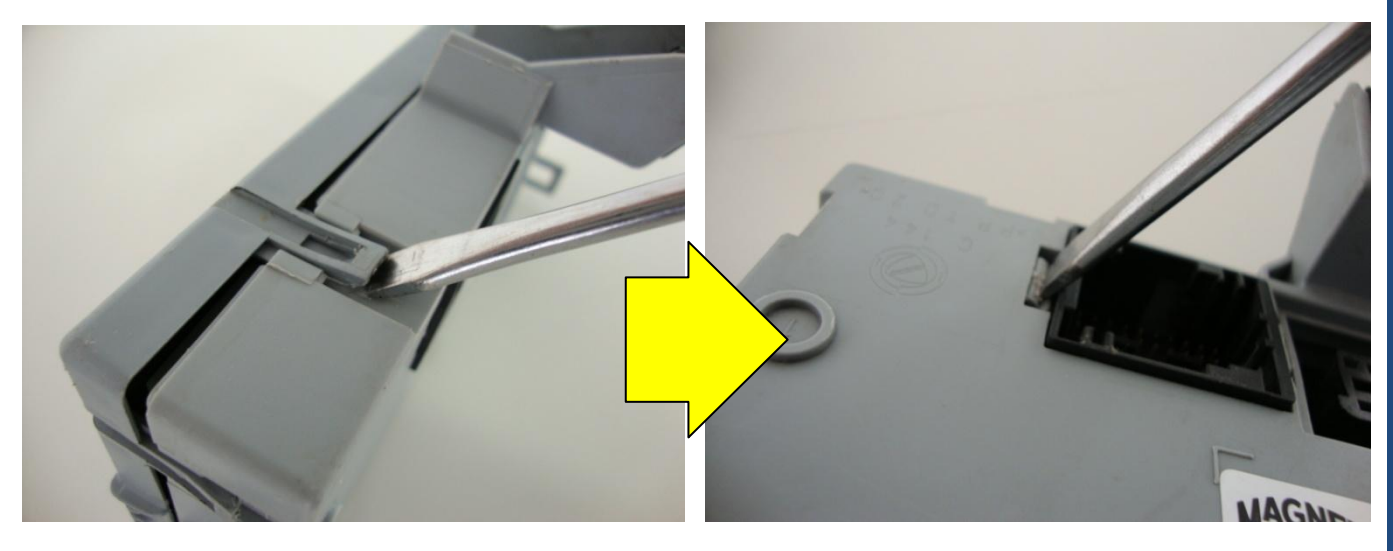

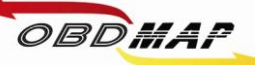

#### **Identificando o microcontrolador MC9S12DG256B:**

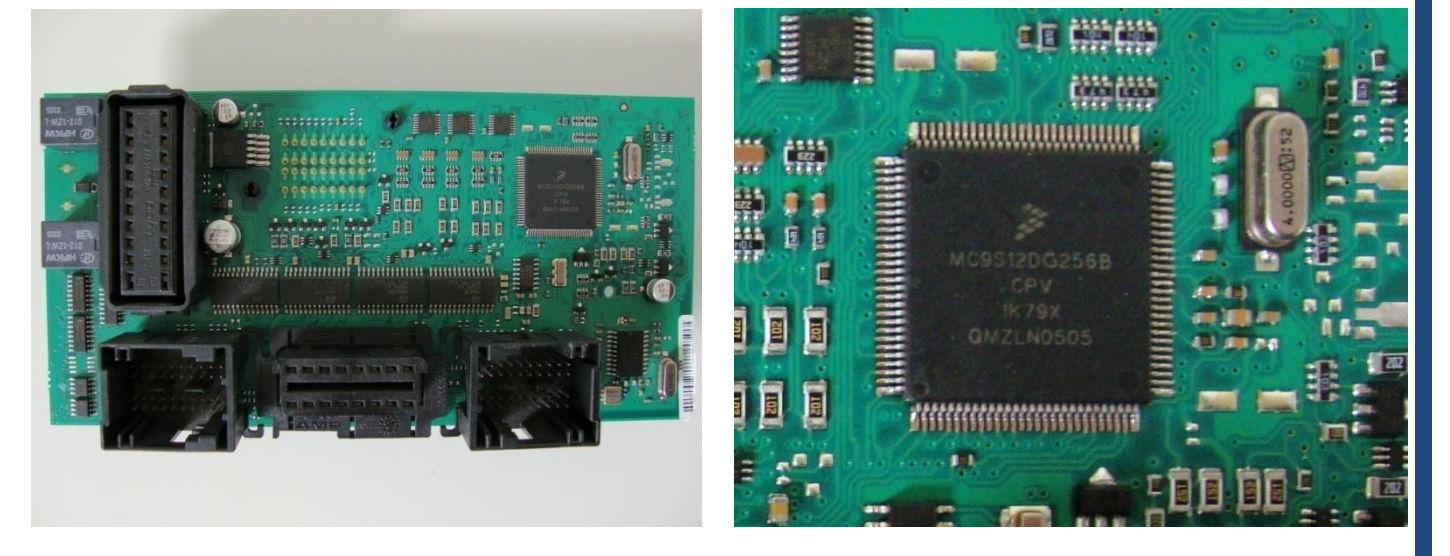

#### **Localizando os pontos para soldagem:**

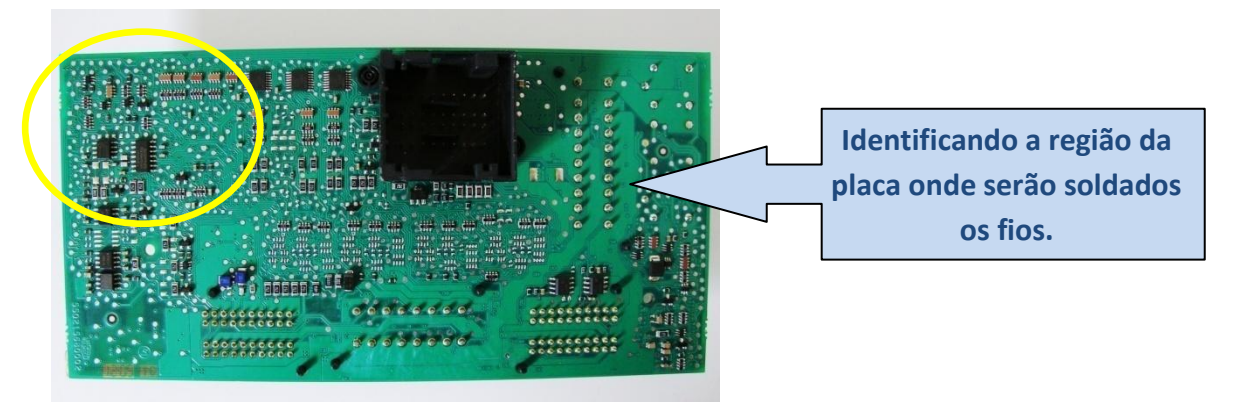

**Identificando os pontos a serem soldados os fios do cabo MCU:**

**1 => Fio Amarelo 2 => Fio Preto 3 => Fio Vermelho 4 => Fio Verde**

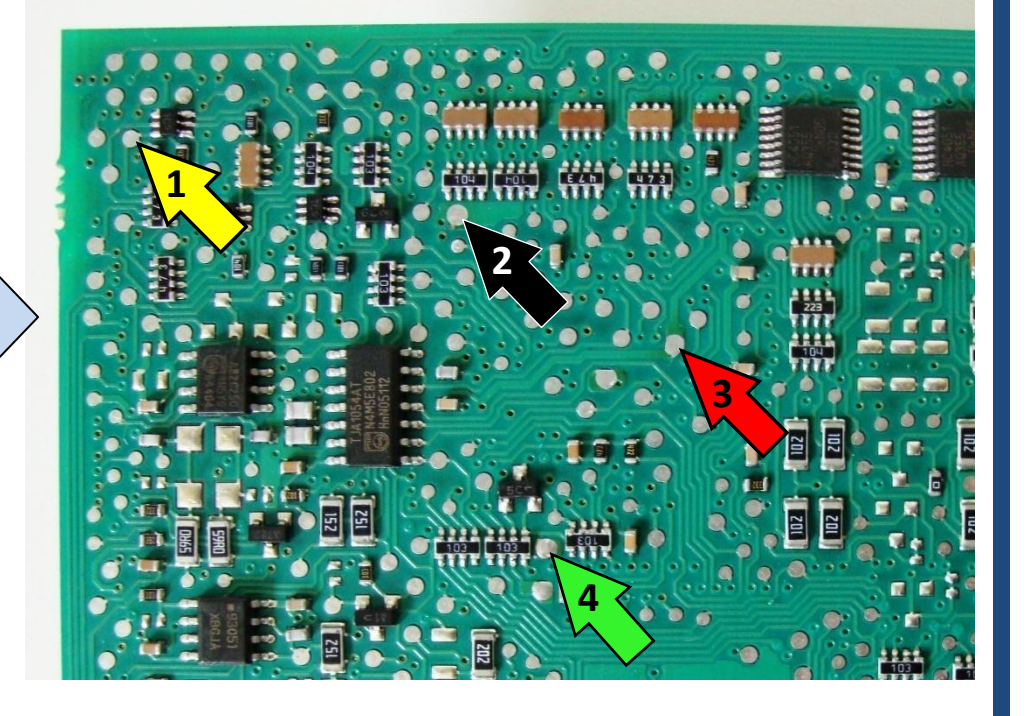

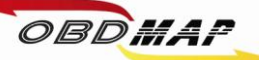

#### **Soldando o Cabo MCU no BC:**

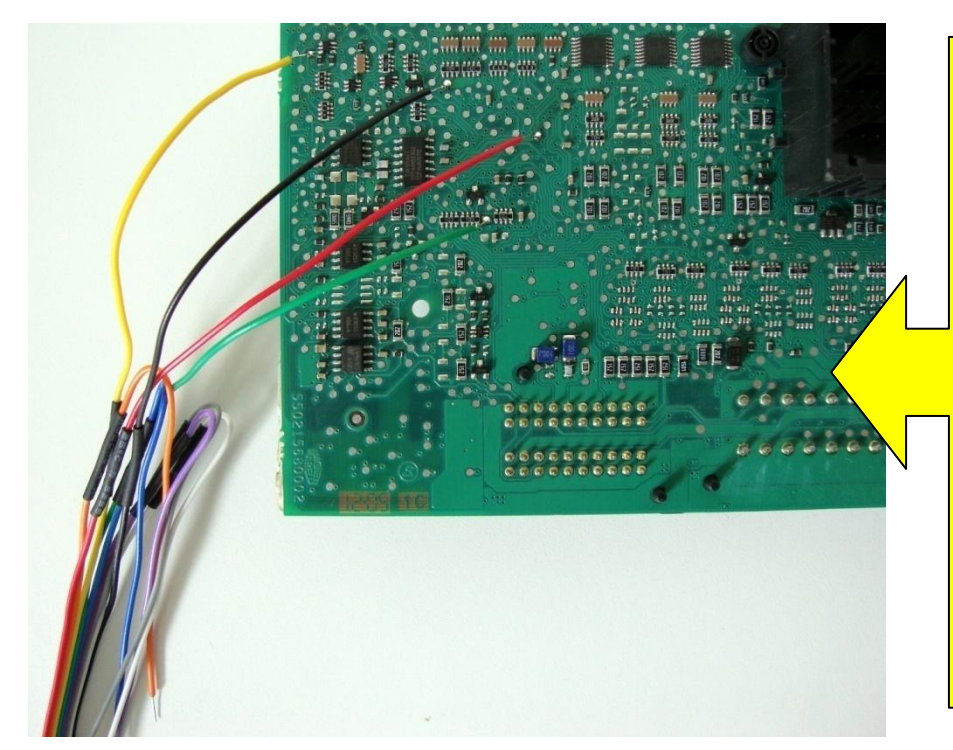

#### **Atenção:**

**Não trocar a posição dos fios.** 

**Primeiro solde os fios no BC, depois ligue o cabo MCU no OBDMap.**

**Os fios que não estiverem sendo usados devem ser dobrados para trás como na foto, para que não tenham contato com o BC e assim evitando danos ao BC e ao OBDMap.**

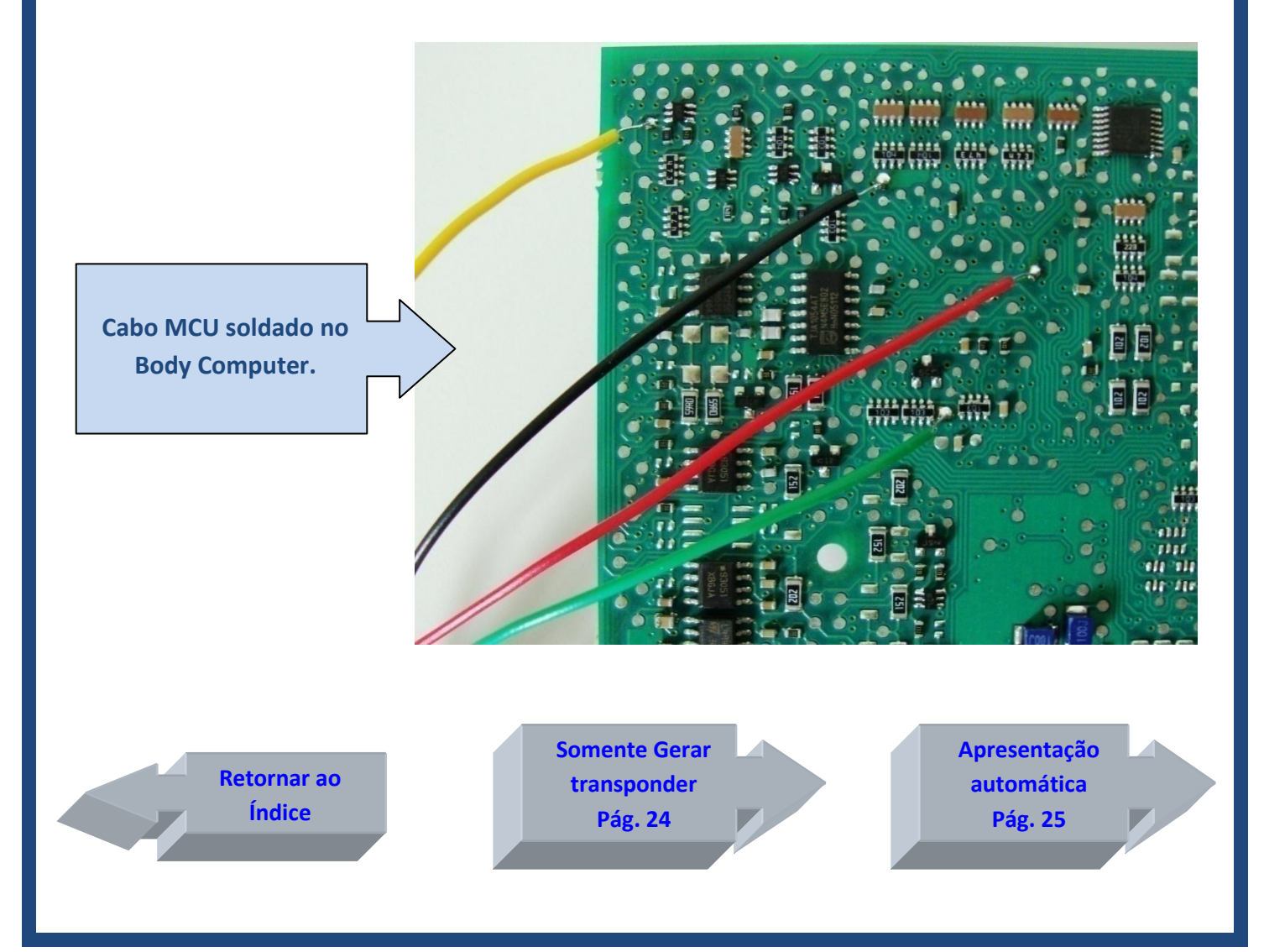

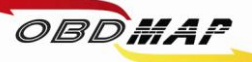

# <span id="page-17-0"></span>**BC Marelli MC9S12DG256B: Leitura e Geração de Transponder Veículos Linha FIAT (2004 a 2007)**

#### **Identificando o Body Computer:**

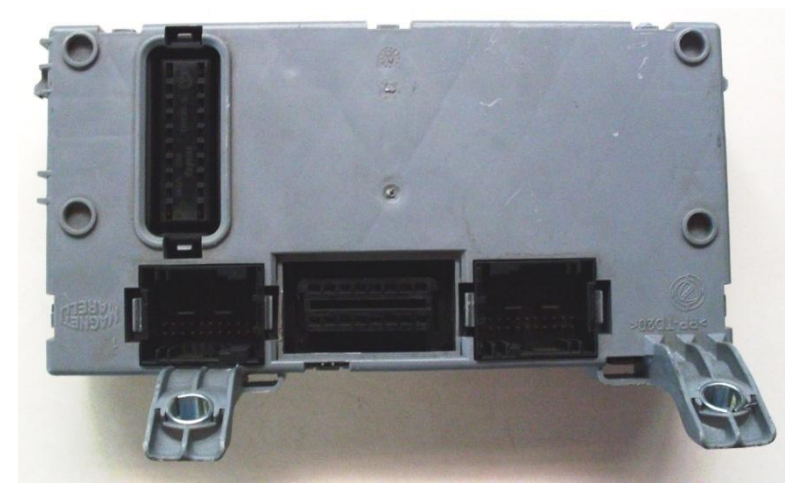

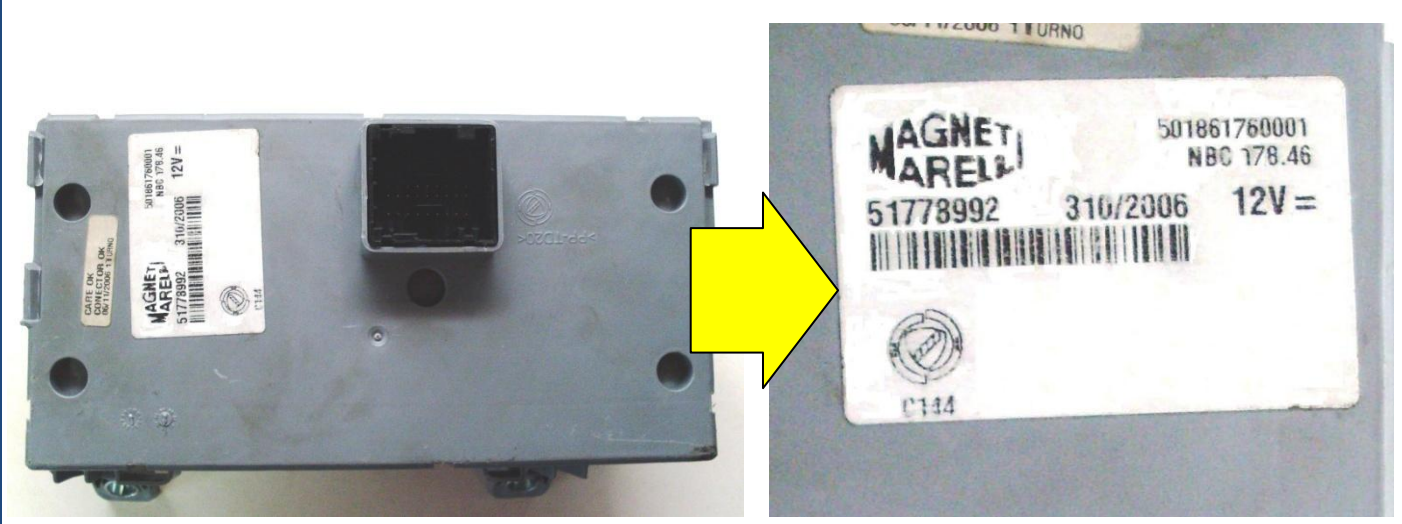

#### **Desmontando o Body Computer:**

**Utilize uma chave de fenda para destravar o BC.**

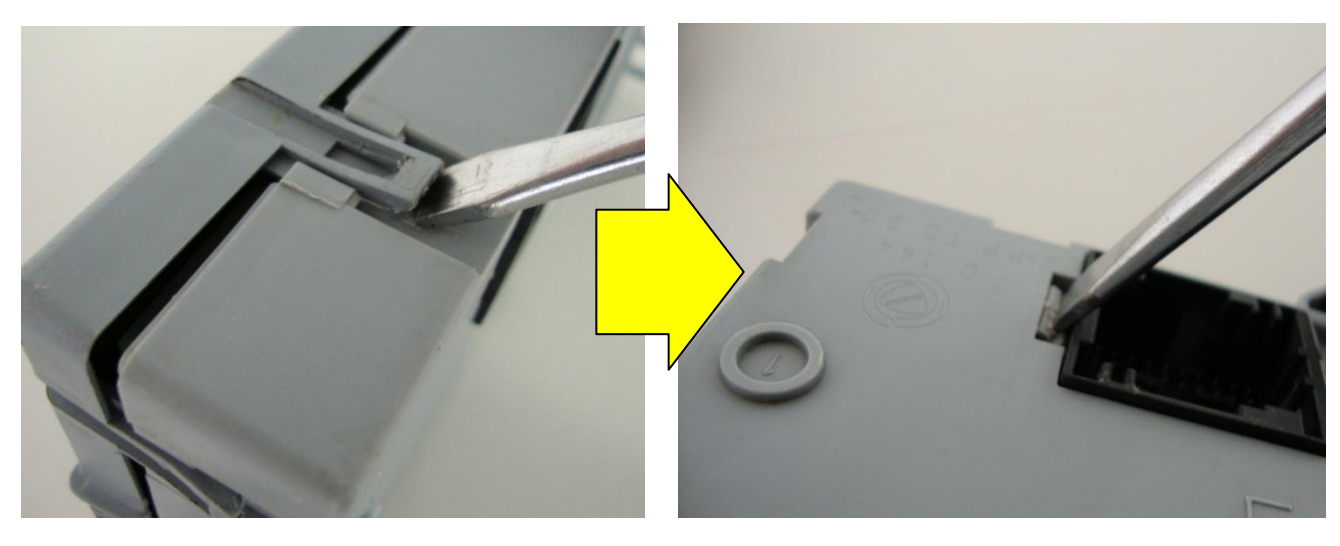

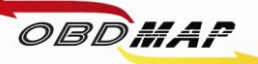

#### **Identificando o microcontrolador MC9S12DG256B:**

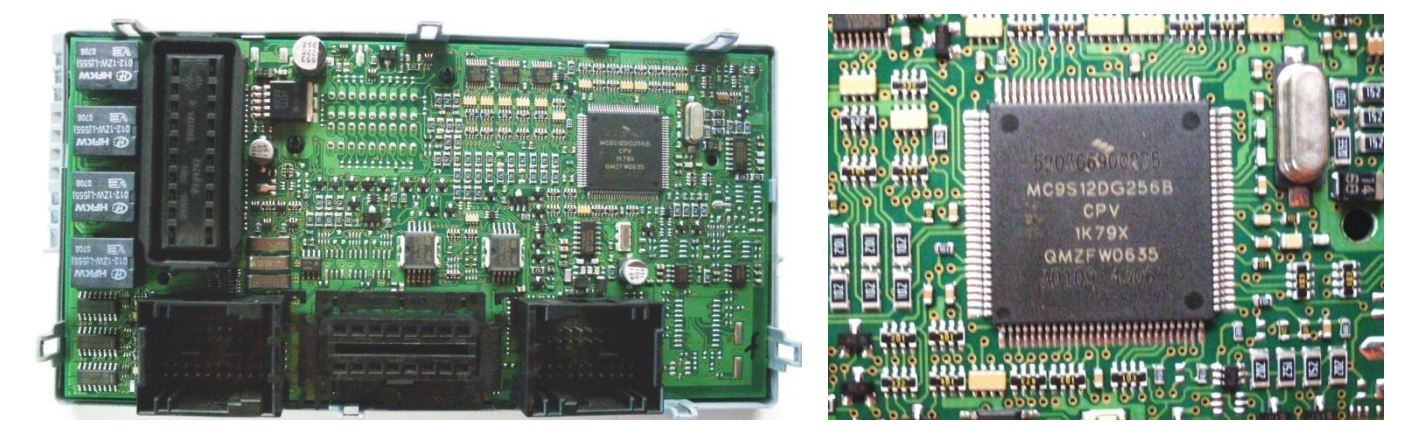

#### **Localizando os pontos para soldagem:**

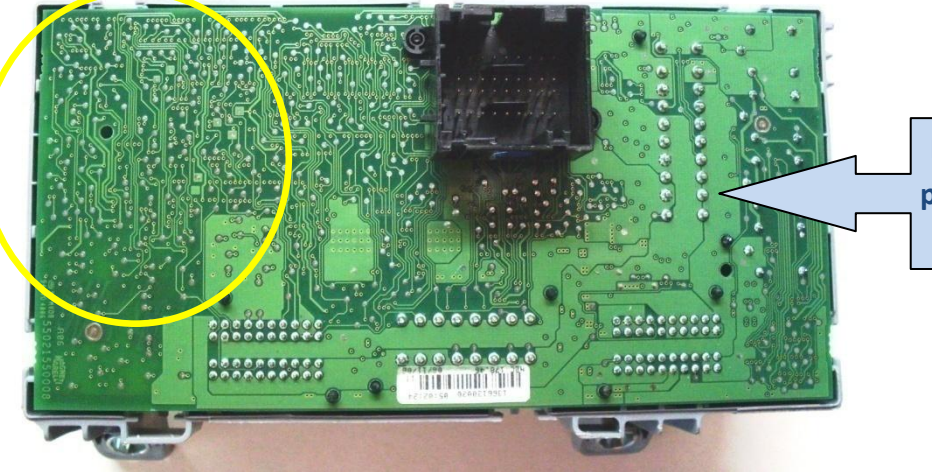

**Identificando a região da placa onde serão soldados os fios.**

**Identificando os pontos a serem soldados os fios do cabo MCU:**

- **1 => Fio Amarelo 2 => Fio Preto 3 => Fio Vermelho 4 => Fio Verde**
- **5 => Fio Azul**

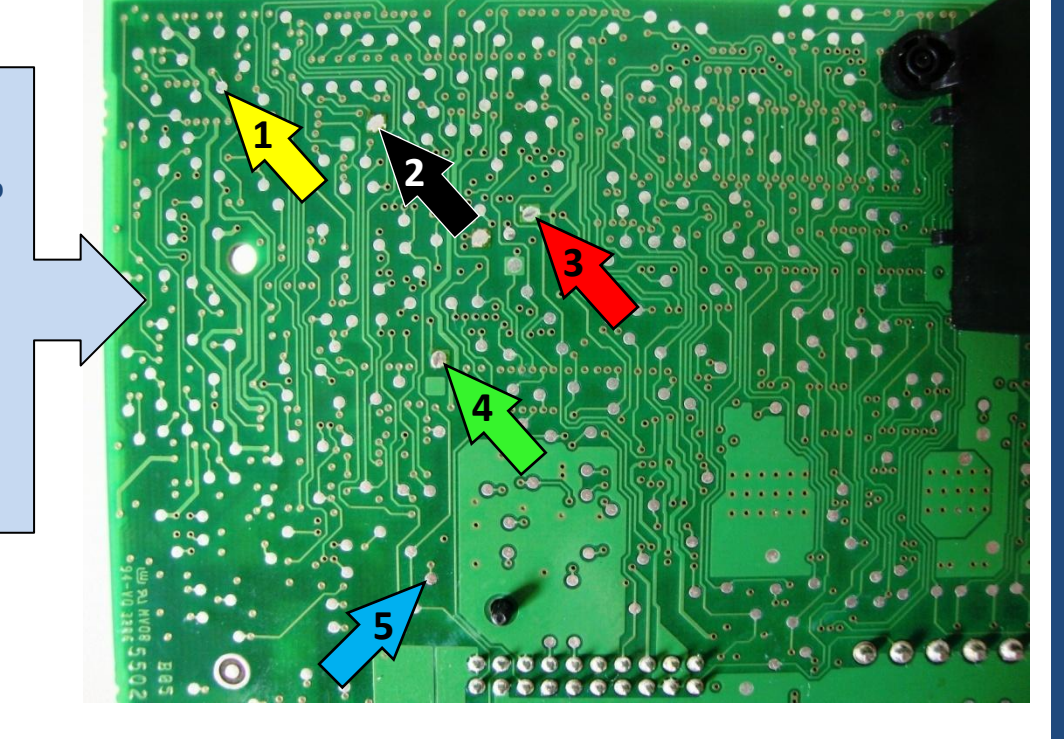

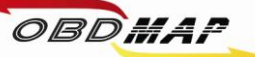

#### **Atenção:**

**Algumas placas tem desenho um pouco diferente da anterior. Ao lado é mostrado outro modelo, muda principalmente os pontos de referência em volta do ponto 1.** 

- **1 => Fio Amarelo 2 => Fio Preto**
- **3 => Fio Vermelho**
- **4 => Fio Verde**
- **5 => Fio Azul**

Soldando o Cabo MCU no BC:

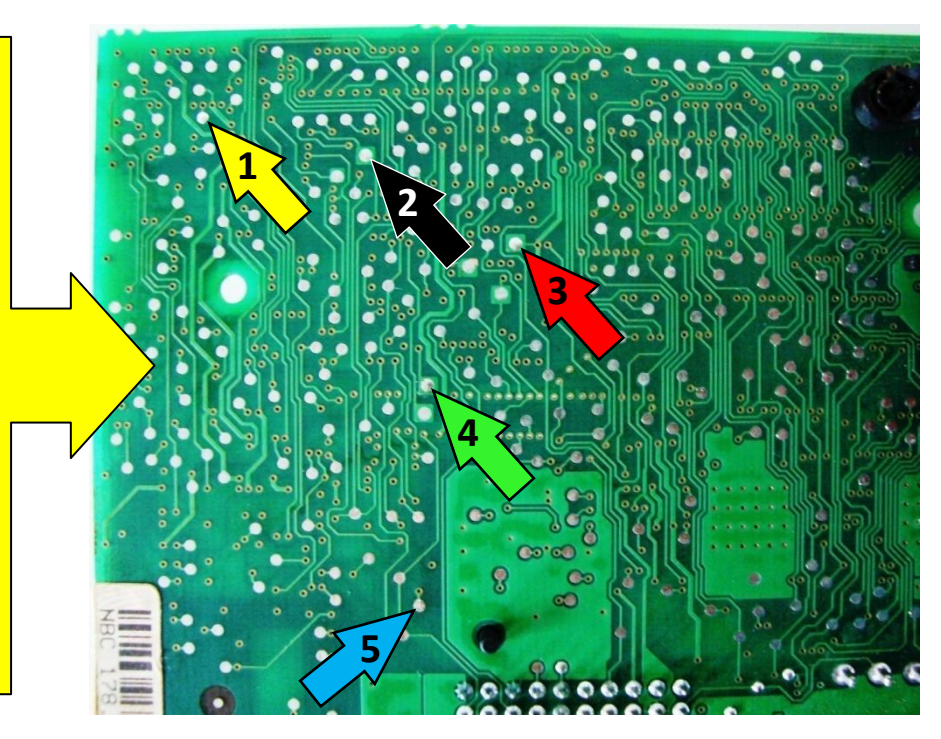

**Atenção: Não trocar a posição dos fios.** 

**Primeiro solde os fios no BC, depois ligue o cabo MCU no OBDMap.**

**Os fios que não estiverem sendo usados devem ser dobrados para trás como na foto, para que não tenham contato com o BC e assim evitando danos ao BC e ao OBDMap.**

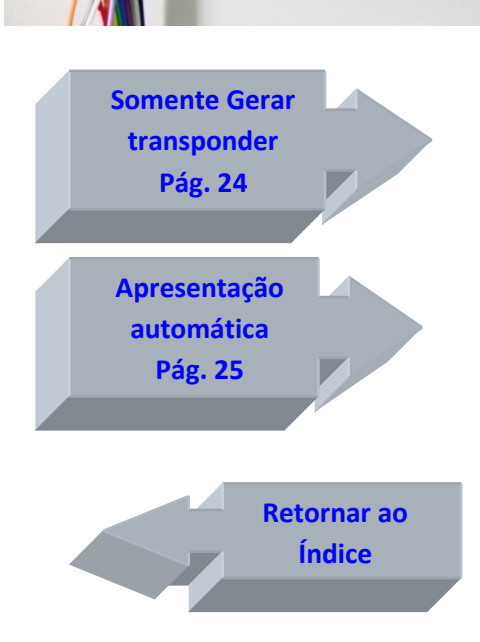

 $\begin{bmatrix} 0 & 0 & 0 & 0 & 0 & 0 & 0 & 0 \\ 0 & 0 & 0 & 0 & 0 & 0 & 0 & 0 \\ 0 & 0 & 0 & 0 & 0 & 0 & 0 & 0 \\ 0 & 0 & 0 & 0 & 0 & 0 & 0 & 0 \\ 0 & 0 & 0 & 0 & 0 & 0 & 0 & 0 \\ 0 & 0 & 0 & 0 & 0 & 0 & 0 & 0 \\ 0 & 0 & 0 & 0 & 0 & 0 & 0 & 0 \\ 0 & 0 & 0 & 0 & 0 & 0 & 0 & 0 \\ 0 & 0 & 0 & 0 & 0 & 0 & 0 &$ 

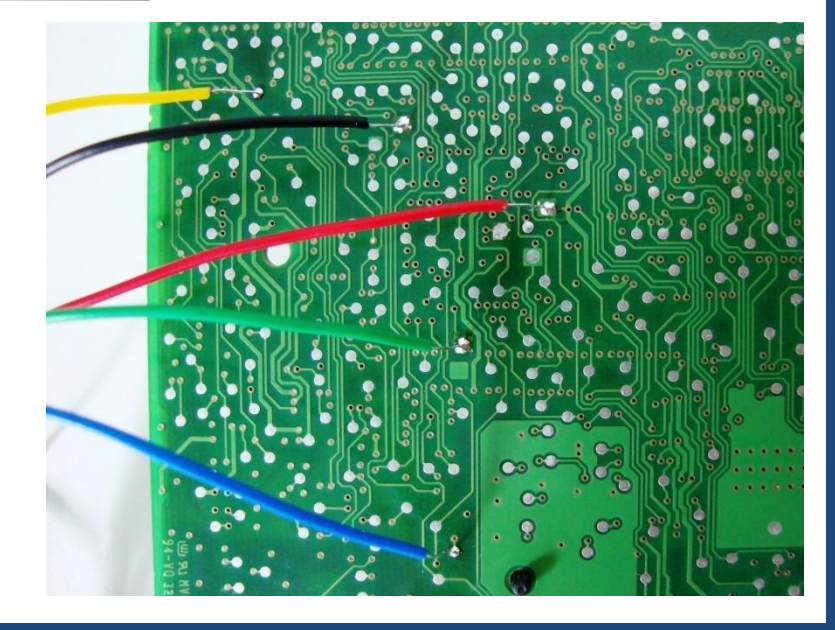

<span id="page-20-0"></span>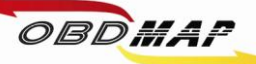

### **BC Marelli 95160: Leitura e Geração de Transponder**

**Veículos Stilo, Punto, Línea (2008 a 2009)**

**Identificando o Body Computer:**

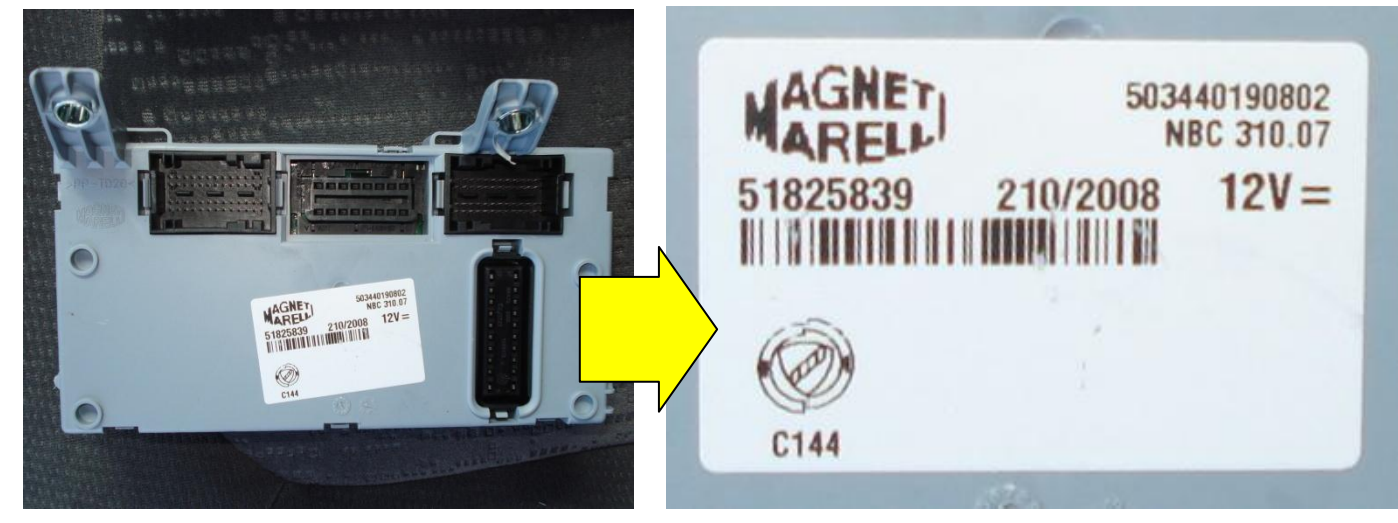

**Desmontando o Body Computer:**

**Utilize uma chave de fenda para destravar o BC.**

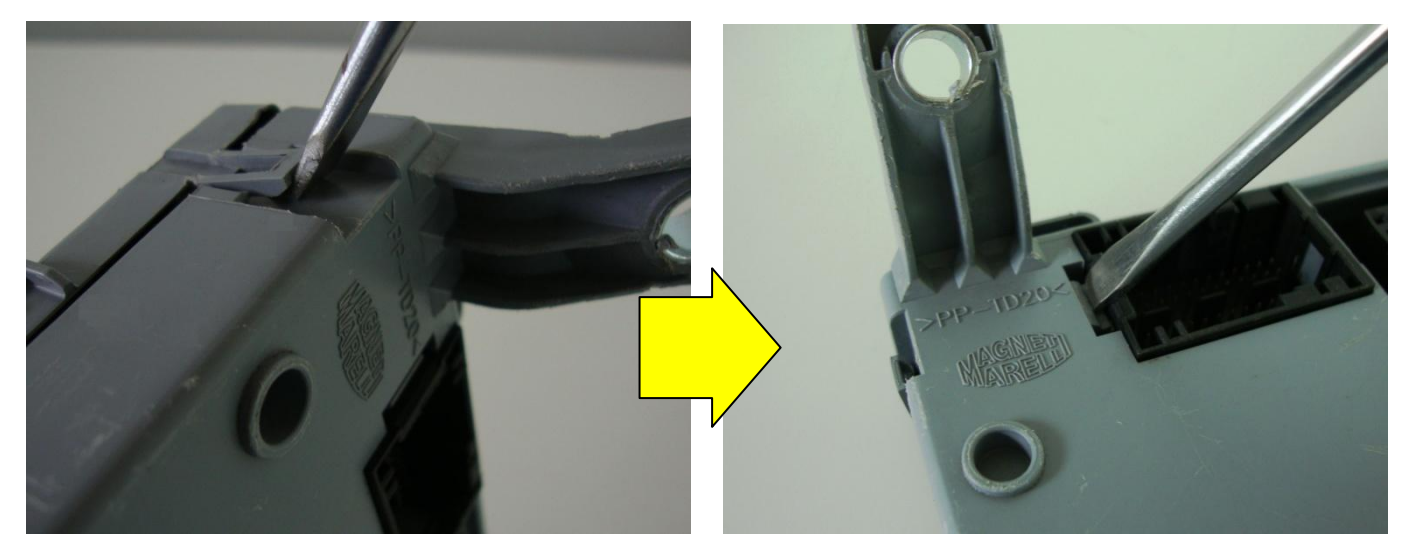

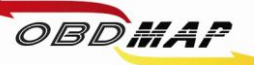

#### **Identificando a memória 95160 (516WP):**

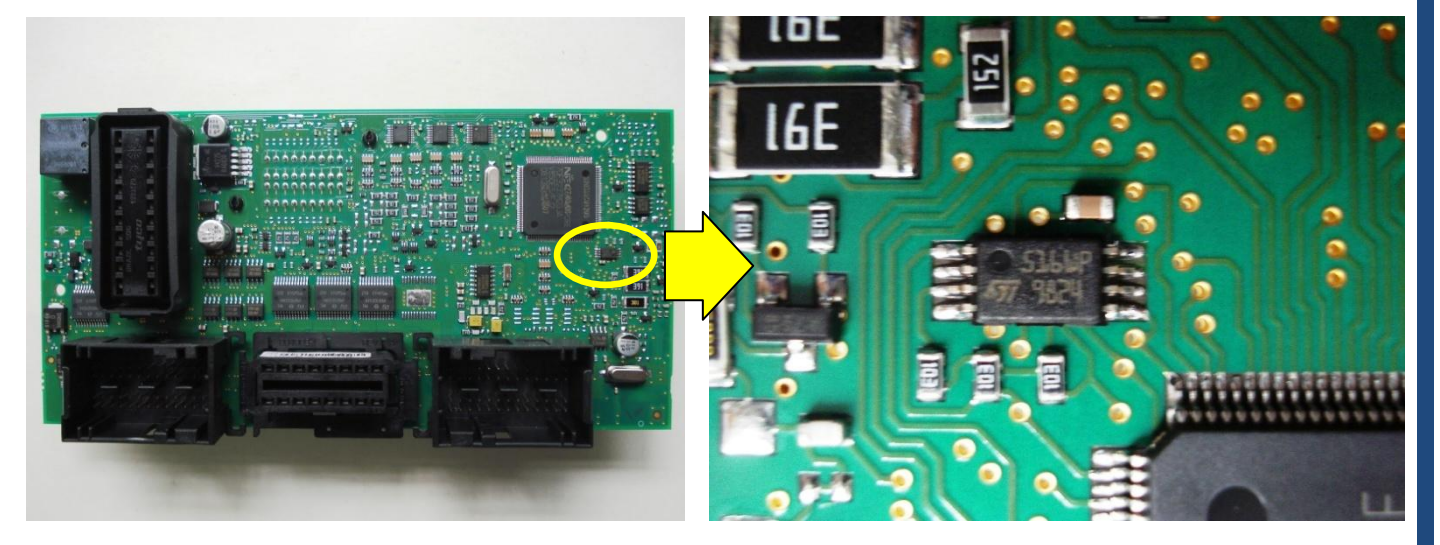

#### **Localizando os pontos para soldagem:**

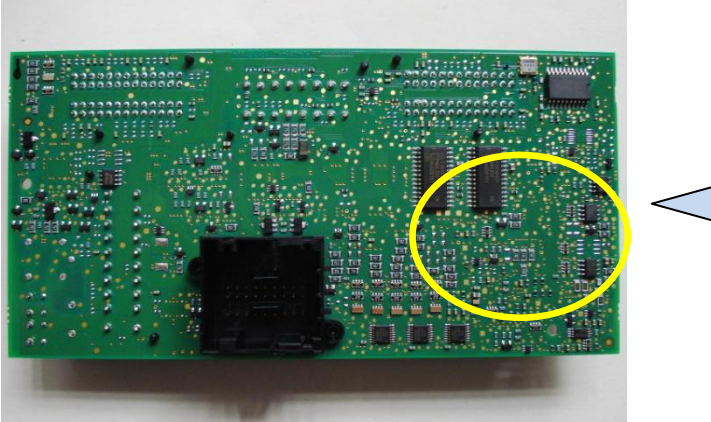

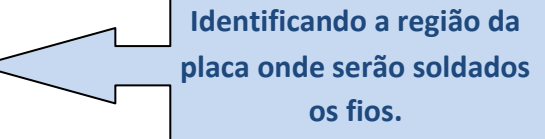

**Identificando os pontos a serem soldados os fios do cabo MCU:**

**1 => Fio Amarelo 2 => Fio Preto 3 => Fio Vermelho 4 => Fio Verde 5 => Fio Azul 6 => Fio Cinza**

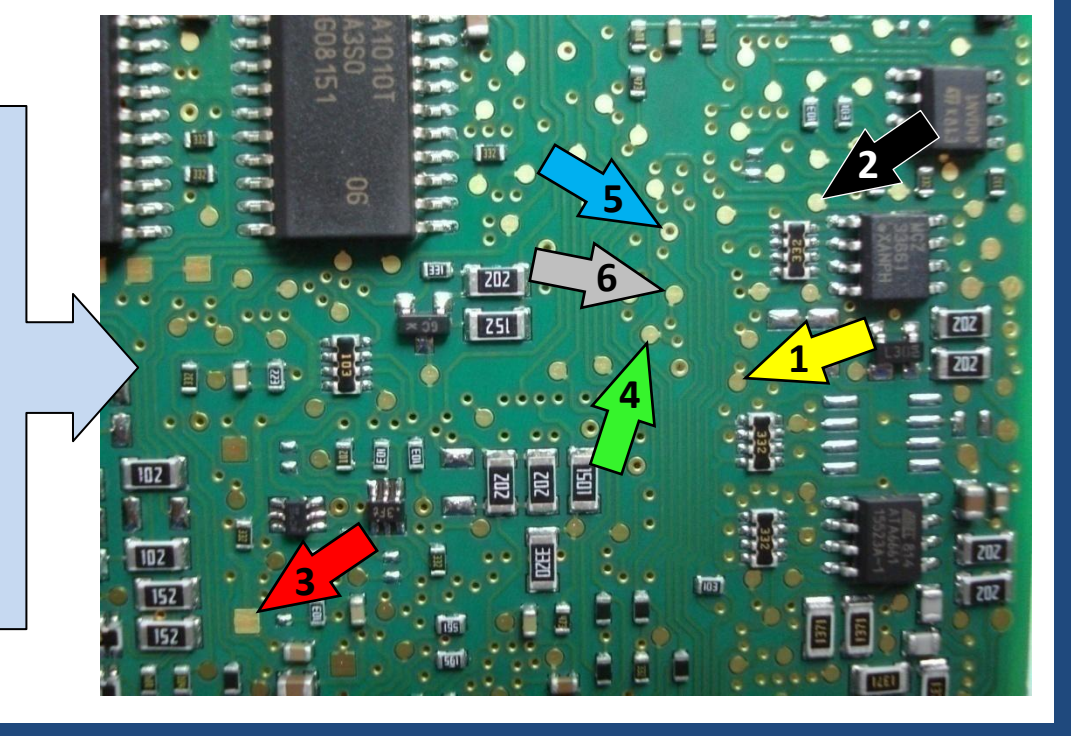

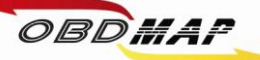

#### **Soldando o Cabo MCU no BC:**

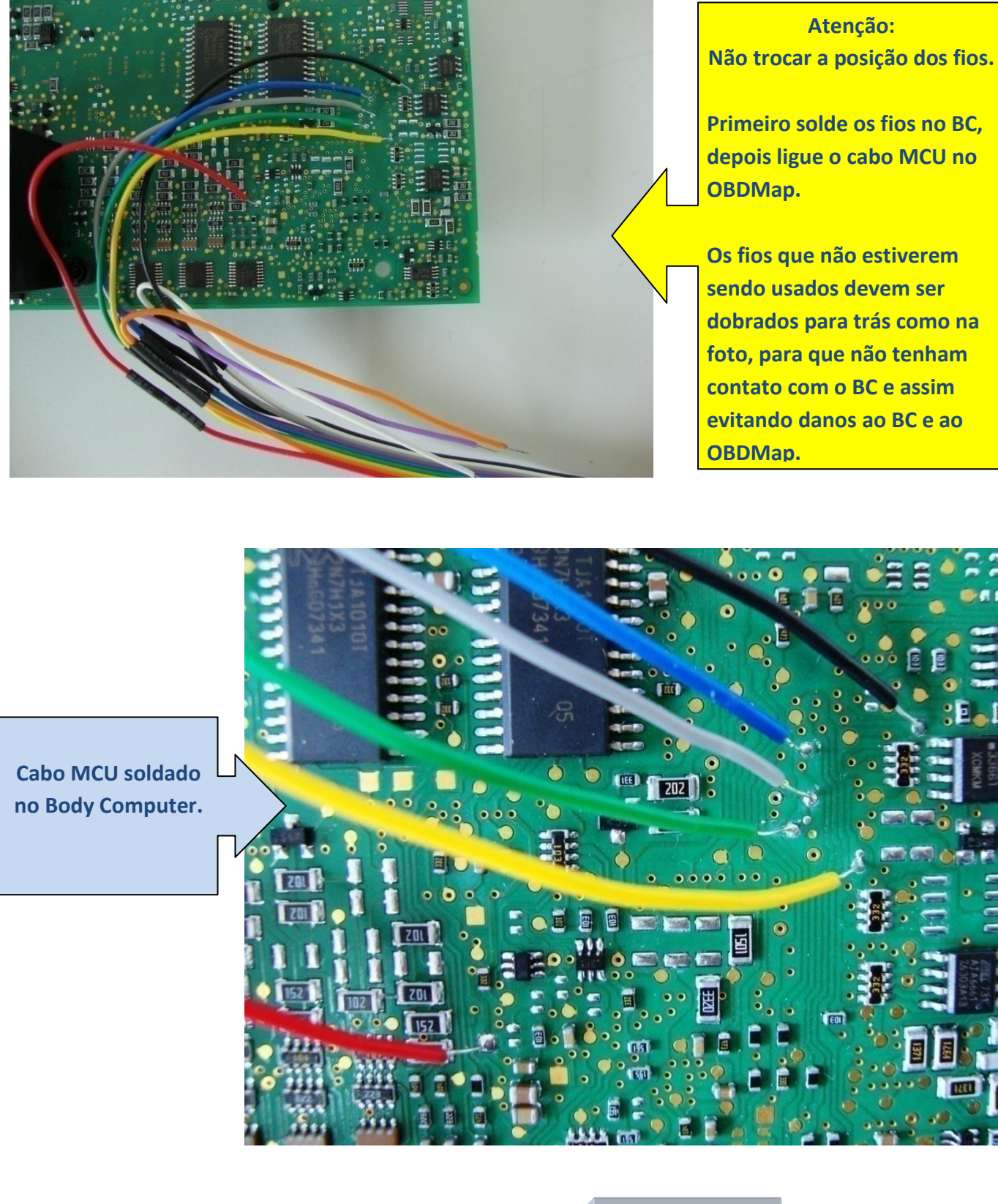

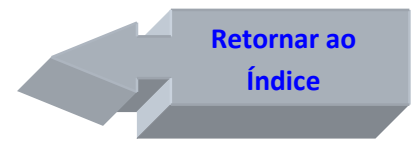

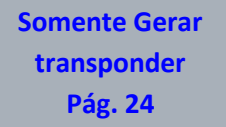

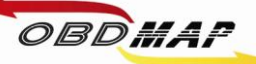

#### <span id="page-23-0"></span>**Somente Gerar transponder**

**Após todos os acessórios conectados siga os seguintes passos no menu do OBDMap:**

- **1º - Selecione "Outros"***,* **tecle OK**
- **2º - Selecione "Fiat"***,* **tecle OK**
- **3º - Selecione "CODE 2"***,* **tecle OK**
- **4º - Selecione "BC Delphi 93LC66 / Marelli 128/256 / Marelli 95160", selecione o BC desejado, tecle OK**
- **5º - Selecione "Gerar Transponder"***,* **tecle OK**
- **6º - Quando selecionar "BC Marelli 128/256" especifique qual o modelo "PROC. MC912DG256" ou "PROC. MC912DG128",** *tecle* **OK**
- **7º - Mensagem "Conecte o BCM atraves do adaptador MCU segundo o manual e pressione OK para prosseguir", tecle OK**
- **8º - Mensagem: "PIN: XXXXX, OK p/ prosseguir", mostra o PIN do BC (Partida de emergência), tecle OK**
- **9º - Mensagem: "Chaves Prog. X/8, OK p/ prosseguir", mostra quantidade de chaves no BC, tecle OK**
- **10º - Selecione "Apresentar por diagnóstico" se desejar apenas gerar chaves neste momento, necessita apresentação por diagnóstico depois de geradas as chaves, tecle OK**
- **11º - Mensagem "As chaves geradas deverão ser apresentadas por dispositivo de diagnóstico. OK p/ prosseguir", tecle OK**
- **12º - Mensagem "Posicione transponder T48 e pressione OK", posicione o transponder T48 no** *Módulo de Transponder,* **tecle OK**
- **13º - Mensagem "Gravando T48 Aguarde...", neste momento está sendo feito a gravação do transponder**
- **14º - Mensagem "Concluido! OK p/ outro", se desejar gerar um próximo transponder tecle OK e volte ao passo 12º, senão tecle (X) VOLTA para encerrar o procedimento**

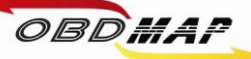

#### <span id="page-24-0"></span>**Apresentação automática**

**Após todos os acessórios conectados siga os seguintes passos no menu do OBDMap:**

- **1º - Selecione "Outros"***,* **tecle OK**
- **2º - Selecione "Fiat"***,* **tecle OK**
- **3º - Selecione "CODE 2"***,* **tecle OK**
- **4º - Selecione "BC Delphi 93LC66 / Marelli 128/256", selecione o BC desejado, tecle OK**
- **5º - Selecione "Gerar Transponder"***,* **tecle OK**
- **6º - Quando selecionar "BC Marelli 128/256" somente o modelo "PROC. MC912DG256" possui apresentação automática, tecle OK**
- **7º - Mensagem "Conecte o BCM atraves do adaptador MCU segundo o manual e pressione OK para prosseguir", tecle OK**
- **8º - Mensagem: "PIN: XXXXX, OK p/ prosseguir", mostra o PIN do BC (Partida de emergência), tecle OK**
- **9º - Mensagem: "Chaves Prog. X/8, OK p/ prosseguir", mostra quantidade de chaves no BC, tecle OK**
- **10º - Selecione "Apresentar Automaticamente" se desejar apresentar as chaves neste momento, dispensa apresentação por diagnóstico, tecle OK**
- **11º - Mensagem "Manter as chaves já programadas no BCM? (X)NAO / (OK)SIM", Se selecionar (X)NAO as chaves anteriores serão apagadas, se selecionar (OK)SIM serão mantidas as chaves anteriores e as novas serão adicionadas**
- **12º - Mensagem "Posicione transponder T48 e pressione OK", posicione o transponder T48 no** *Módulo de Transponder***, tecle OK**
- **13º - Mensagem "Gravando T48, Aguarde...", neste momento está sendo feito a gravação do transponder**
- **14º - Mensagem "Gravando nova chave, Aguarde...", neste momento está sendo feito a gravação do transponder no BC**
- **15º - Mensagem "Chaves prog. X/8, OK p/ outro", mostra quantidade de chaves programadas (No máximo 8 chaves), para programar outra tecle Ok e volte ao passo 12º, ou tecle (X) VOLTA para encerrar o procedimento**

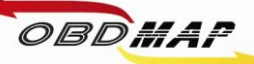

#### **Outras Mensagens**

**Pode aparecer outras mensagens no visor do OBDMap, a seguir é mostrada a descrição de cada uma:**

**"ERRO NA LEITURA DO BCM!": O OBDMap não conseguiu ler a memória do BC.** 

**Causa provável: Mau contato no Cabo MCU com o BC, mau contato no cabo MCU com o OBDMap, BC com problema ou arquivo corrompido. Conferir a correta posição dos fios no BC e se os parafusos que prendem o cabo MCU no OBDMap estão bem fixos.**

**"ERRO NA GRAVACAO DO BCM!": O OBDMap não conseguiu gravar a memória do BC.** 

**Causa provável: Mau contato no cabo MCU com o BC, mau contato no cabo MCU com o OBDMap, BC com problema ou arquivo corrompido. Conferir a correta posição dos fios no BC e se os parafusos que prendem o cabo MCU no OBDMap estão bem fixos.**

**"BCM LOTADO! , OK p/ prosseguir": O BC tem o número máximo de chaves programadas.**

**"Apagar as chaves já programadas no BCM? (X)NAO / (OK)SIM": O BC está com o nº máximo de chaves. Para apagar todas as chaves e assim permitir a adição de novas chaves tecle (OK)SIM, senão tecle (X)NAO.**

**"Quer realmente apagar as chaves já programadas? (X)NAO / (OK)SIM": Pede confirmação para apagar todas as chaves programadas, para apagar tecle (OK)SIM, senão tecle (X)NAO.**

**"APAGANDO CHAVES, AGUARDE...": Apagando chaves antigas.**

**"REPETIDO!": O transponder apresentado já se encontra válido no BC.**

**"CURTO! VERIFIQUE": Foi detectado curto nos fios do cabo MCU.**

**Causa provável: Os fios foram soldados em outros pontos do BC ou o cabo MCU ou BC está com problema. Conferir a correta posição dos fios no BC, se estiver ligado corretamente pode ser o BC ou o cabo MCU com problema, para isolar onde pode estar o problema tente fazer a leitura do BC sem o cabo MCU estar soldado ao BC, se ainda der a mensagem de curto o cabo MCU deve ser substituído.**

**"ERRO GRAVACAO T48, OK P/ REPETIR" : O OBDMap não conseguiu gravar o transponder T48. Causa provável: Transponder mal posicionado na antena do Módulo de Transponder, transponder defeituoso ou transponder de outro modelo, exemplo: o transponder T13 é parecido fisicamente com o T48, porém não é compatível com o sistema CODE 2. Caso se tenha dúvida de qual modelo de transponder se trata, poder ser utilizada a função "Identificar Transponder", que faz parte do pacote de funções básicas do módulo de transponder.**

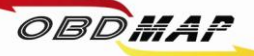

**"FALHA AO REMOVER LOCK DO T48, ERRO NA GRAVACAO T48, OK P/ REPETIR": O OBDMap não conseguiu remover o LOCK do transponder T48.** 

**Causa provável: O Transponder já havia sido dedicado e protegido contra gravação. Normalmente isto ocorre com transponders originais do veículo ou fornecidos pela montadora. O OBDMap consegue na maioria dos casos remover esta proteção, mesmo quando der esta mensagem de falha, pode-se tentar novamente. Se após seguidas tentativas persistir esta mensagem, tem-se as seguintes opções:**

**1º O transponder pode ser substituído.**

**2º Se o transponder era válido no veículo não é necessário passá-lo pelo procedimento de geração, caso tenha selecionado NÃO apagar as chaves anteriores, a chave com LOCK funcionará normalmente mesmo apresentando este erro. Se foi selecionado apagar as chaves anteriores é necessário apresentar a chave com LOCK por diagnóstico junto com as demais chaves depois de geradas.**

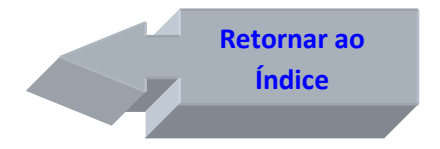

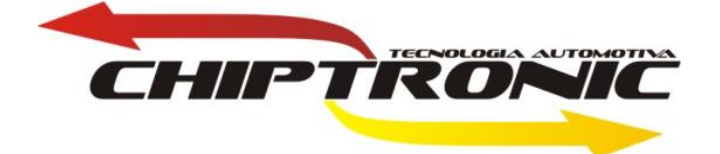